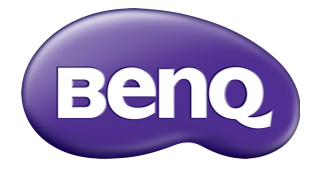

# RP6502/RP7502/RP8602 Interactive Flat Panel User Manual

# Disclaimer

BenQ Corporation makes no representations or warranties, either expressed or implied, with respect to the contents of this document. BenQ Corporation reserves the right to revise this publication and to make changes from time to time in the contents thereof without obligation to notify any person of such revision or changes.

# Copyright

Copyright 2020 BenQ Corporation. All rights reserved. No part of this publication may be reproduced, transmitted, transcribed, stored in a retrieval system or translated into any language or computer language, in any form or by any means, electronic, mechanical, magnetic, optical, chemical, manual or otherwise, without the prior written permission of BenQ Corporation.

# **Table of Contents**

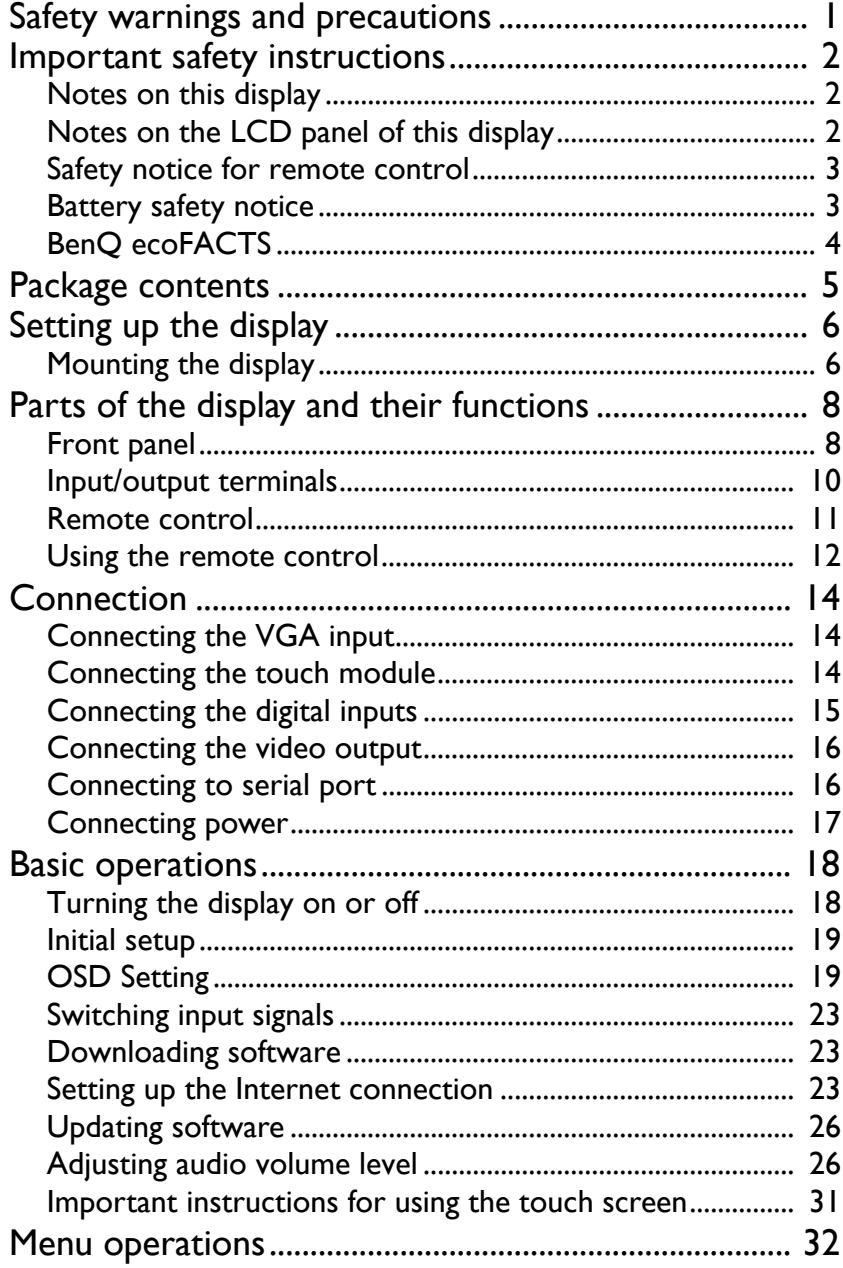

ii.

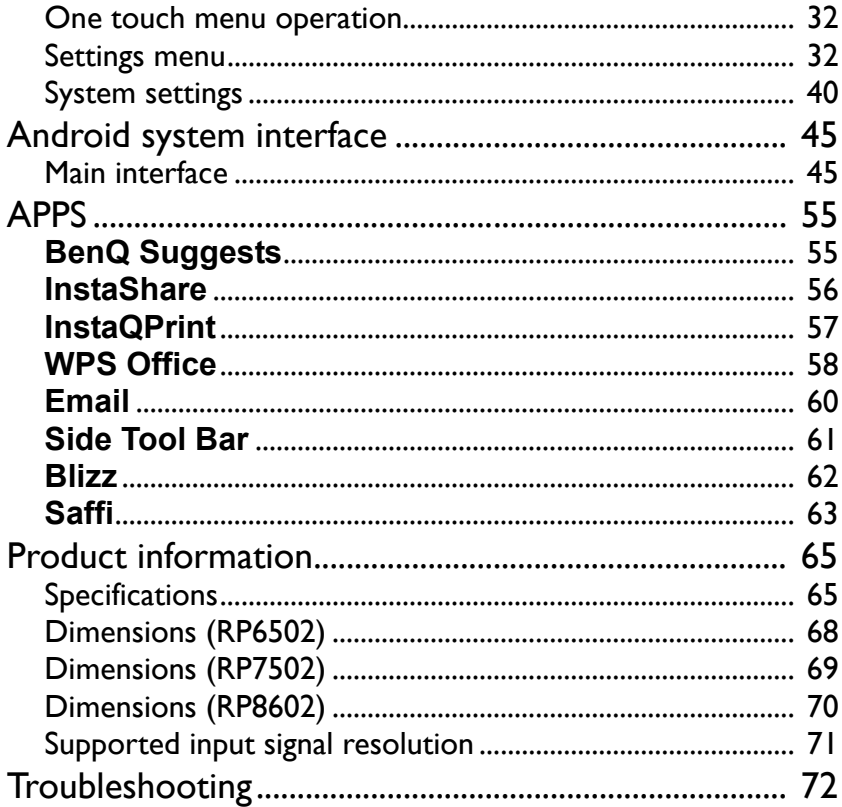

# <span id="page-4-0"></span>Safety warnings and precautions

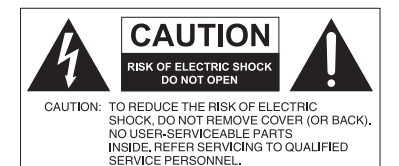

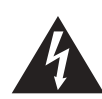

The lightning flash with arrowhead symbol, within an equilateral triangle, is intended to alert the user to the presence of uninsulated "dangerous voltage" within the product's enclosure that may be of sufficient magnitude to constitute a risk of electric shock to persons.

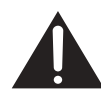

The exclamation point within an equilateral triangle is intended to alert the user to the presence of important operating and maintenance (servicing) instructions in the literature accompanying the appliance.

#### THIS EQUIPMENT MUST BE **GROUNDED**

To ensure safe operation, the three-pin plug must be inserted only into a standard three-pin power outlet which is effectively grounded through normal household wiring. Extension cords used with the equipment must have three cores and be correctly wired to provide connection to the ground. Wrongly wired extension cords are a major cause of fatalities.

The fact that the equipment operates satisfactorily does not imply that the power outlet is grounded or that the installation is completely safe. For your safety, if you are in any doubt about the effective grounding of the power outlet, please consult a qualified electrician.

- The mains plug of the power supply cord shall remain readily operable. The AC receptacle (mains socket outlet) shall be installed near the equipment and shall be easily accessible. To completely disconnect this equipment from the AC mains, disconnect the power cord plug from the AC receptacle.
- Do not place this display on an uneven, sloping or unstable surface (such as a trolley) where it may fall and cause damage to itself or others.
- Do not place this display near water, like a spa or pool, or in a position which will allow the splashing or spraying of water onto the display, like in front of an open window where rain water may enter.
- Do not install this display in a confined space without proper ventilation and air circulation, such as in a closed cabinet. Allow proper space around the display for dissipating heat inside. Do not block any openings and vents on the display. Overheating may result in hazards and electric shock.
- Installation of this display should only be performed by a qualified technician. Failure to install this display properly may cause injuries and damages to the personnels and the display itself. Check the installation regularly and maintain the display periodically to ensure the best working condition.
- Use only the accessories approved or recommended by the manufacturer to mount this display. Using wrong or unsuitable accessories may cause the display to fall and result in serious personal injuries. Make sure that the surface and fixing points are strong enough to sustain the weight of the display.
- To reduce the risk of electric shock, do not remove covers. No user serviceable parts inside. Refer servicing to qualified service personnel.
- To prevent personal injuries, mounting the display or installing desktop stands is required before use.

# <span id="page-5-0"></span>Important safety instructions

- 1. Read these instructions.
- 2. Keep these instructions.
- 3. Heed all warnings.
- 4. Follow all instructions.
- 5. Do not use this apparatus near water.
- 6. Clean only with dry cloth.
- 7. Do not block any ventilation openings. Install in accordance with the manufacturer's instructions.
- 8. Do not install near any heat sources such as radiators, heat registers, stoves, or other apparatus (including amplifiers) that produce heat.
- 9. Do not defeat the safety purpose of the polarized or grounding-type plug. A polarized plug has two blades with one wider than the other. A grounding-type plug has two blades and a third grounding prong. The wide blade or the third prong are provided for your safety. If the provided plug does not fit into your outlet, consult an electrician for replacement of the obsolete outlet.
- 10. Protect the power cord from being walked on or pinched particularly at plugs, convenience receptacles, and the point where they exit from the apparatus.
- 11. Only use attachments/accessories specified by the manufacturer.
- 12. Use only with the cart, stand, tripod, bracket, or table specified by the manufacturer, or sold with the apparatus. When a cart is used, use caution when moving the cart/apparatus combination to avoid injury from tip-over.

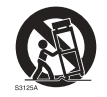

- 13. Unplug this apparatus during lightning storms or when unused for long periods of time.
- 14. Refer all servicing to qualified service personnel. Servicing is required when the apparatus has been damaged in any way, such as power-supply cord or plug is damaged, liquid has been spilled or objects have fallen into the apparatus, the apparatus has been exposed to rain or moisture, does not operate normally, or has been dropped.

# <span id="page-5-1"></span>Notes on this display

- To prevent the risk of physical injuries, do not attempt to lift the display alone.
- Make sure you have four or more people available to help lift or a flat cart to transport the display to its final location.
- Keep the display horizontal as much as possible.
- Clear a floor space before unpacking.

# <span id="page-5-2"></span>Notes on the LCD panel of this display

- The Liquid Crystal Display (LCD) panel of this display has a very thin protective layer of glass which is liable to marking or scratching, and cracking if struck or pressured. The liquid crystal substrate is also liable to damage under excessive force or extreme temperatures. Please handle with care.
- The response time and brightness of the LCD panel may vary with the ambient temperature.
- Avoid placing the display in direct sun or where direct sun or spot lighting will shine onto the LCD panel, as the heat may damage the panel and the external casing of the display, and the bright light will make viewing the display more difficult than necessary.
- The LCD panel consists of individual pixels to display images and is manufactured according to the design specifications. While 99.9% of these pixels work normally, 0.01% of the pixels may remain constantly lit (in red, blue or green) or unlit. This is a technical limitation of the LCD technology and is not a defect.
- LCD screens, like plasma (PDP) and conventional CRT (Cathode Ray Tube) screens, are also susceptible to 'screen burn-in' or 'image retention' which can be found on the screen as visible fixed lines and shades. To avoid such damage to the screen, avoid displaying still images (like On-Screen Display menus, TV station logos, fixed/inactive text or icons) for more than 30 minutes. Change the aspect ratio from time to time. Fill the entire screen with the image and eliminate the black bars whenever possible. Avoid displaying images in 16:9 aspect ratio over a long period of time, otherwise there may be visible burn marks on the screen as two vertical lines.

Note: Under certain circumstances, condensation may occur on the inner side of the cover glass, it's a natural phenomenon and will not affect the operation of the display. This condensation will usually disappear after around 2 hours of normal operation.

- RP series does not offer image retention function, for more information, please refer to installation guide. If a still image is required for a display, it is recommended to enable **Pixel shift**. See [More settings on page 38](#page-41-0) for more information.
- RP series does not support portrait use; portrait use may cause display damage. BenQ warranty will not cover faulty usage.

#### <span id="page-6-0"></span>Safety notice for remote control

- Do not put the remote control in the direct heat, humidity, and avoid fire.
- Do not drop the remote control.
- Do not expose the remote control to water or moisture. Failure to do so could result in malfunction.
- Confirm there is no object between the remote control and the remote sensor of the product.
- When the remote control will not be used for an extended period, remove the batteries.

#### <span id="page-6-1"></span>Battery safety notice

The use of the wrong type of batteries may cause chemical leaks or explosion. Please note the following:

- Always ensure that the batteries are inserted with the positive and negative terminals in the correct direction as shown in the battery compartment.
- Different types of batteries have different characteristics. Do not mix different types.
- Do not mix old and new batteries. Mixing old and new batteries will shorten battery life or cause chemical leaks from the old batteries.
- When batteries fail to function, replace them immediately.
- Chemicals which leak from batteries may cause skin irritation. If any chemical matter seeps out of the batteries, wipe it up immediately using a dry cloth, and replace the batteries as soon as possible.
- Due to varying storage conditions, the battery life for the batteries included with your product may be shortened. Replace them within 3 months or as soon as you can after initial use.
- There may be local restrictions on the disposal or recycling of batteries. Consult your local regulations or waste disposal provider.

# <span id="page-7-0"></span>BenQ ecoFACTS

BenQ has been dedicated to the design and development of greener product as part of its aspiration to realize the ideal of the "Bringing Enjoyment 'N Quality to Life" corporate vision with the ultimate goal to achieve a low-carbon society. Besides meeting international regulatory requirement and standards pertaining to environmental management, BenQ has spared no efforts in pushing our initiatives further to incorporate life cycle design in the aspects of material selection, manufacturing, packaging, transportation, using and disposal of the products. BenQ ecoFACTS label lists key ecofriendly design highlights of each product, hoping to ensure that consumers make informed green choices at purchase. Check out BenQ's CSR Website at [http://](http://csr.BenQ.com/) [csr.BenQ.com/](http://csr.BenQ.com/) for more details on BenQ's environmental commitments and achievements.

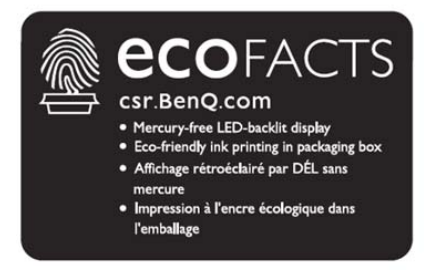

### <span id="page-8-0"></span>Package contents

Open the sales package and check the contents. If any item is missing or damaged, please contact your dealer immediately.

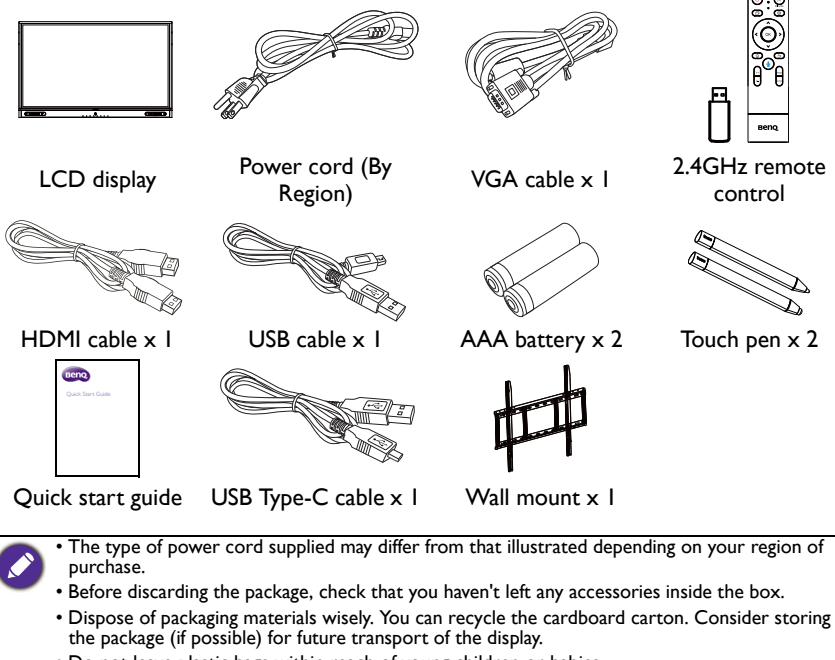

• Do not leave plastic bags within reach of young children or babies.

# <span id="page-9-0"></span>Setting up the display

# <span id="page-9-1"></span>Mounting the display

You can install the display on a vertical surface with a suitable wall mounting bracket or on a horizontal surface with the optional desktop stands. Please pay attention to the following notes during installation:

- This display should be installed by at least two adult persons. Attempting to install this display by only one person may result in danger and injuries.
- Refer the installation to qualified technicians. Improper installation may cause the display to fall or malfunction.

#### Installing the display on a wall

- 1. Place a clean, dry and lint-free cloth on a flat, horizontal and object-free surface. Make sure that the size of the cloth is larger than the display.
- 2. Gently lay the display on the cloth with the LCD screen facing down.
- 3. Remove the desktop stands from the display if installed.

4. Identify the wall mounting screw holes on the back of the display as shown in the illustration.

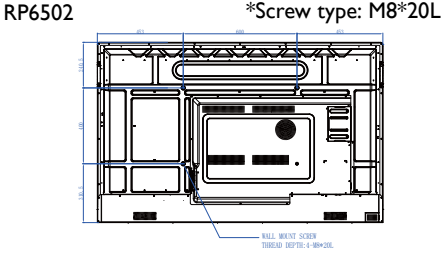

RP7502 \*Screw type: M8\*20L

RP8602 \*Screw type: M8\*20L

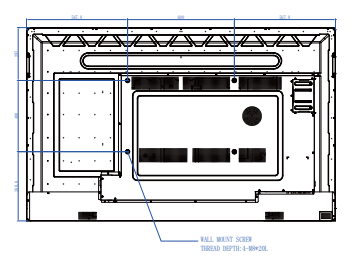

and the company of the company of the company of the company of the company of the company of the company of the :\$//028176&5(: THIEAD DEPTH: 4-09×200.

5. Install the wall mounting bracket on the display and attach the display to the wall according to the mounting bracket's instructions. The length of the screw should exceed the thickness of the wall mounting bracket by at least 25 mm. Make sure that all screws are tightened and secured properly. (Recommended torque: 470 - 635N•cm). The mounting means should be strong enough to bear the weight of the display.

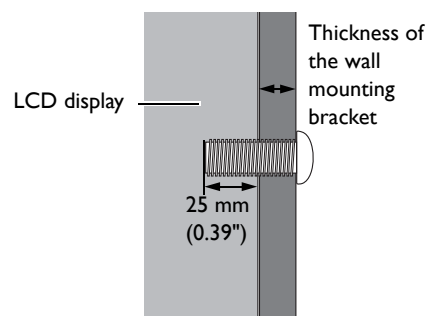

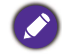

• To maintain proper ventilation, keep at least 10 mm of clear space from the back cover of the display to the wall.

• Please consult a professional technician for wall mount installations. The manufacturer accepts no liability for installations not performed by a professional technician.

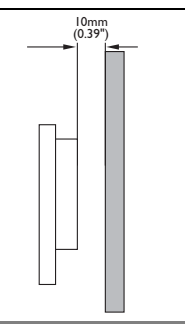

# <span id="page-11-0"></span>Parts of the display and their functions Front panel

<span id="page-11-1"></span>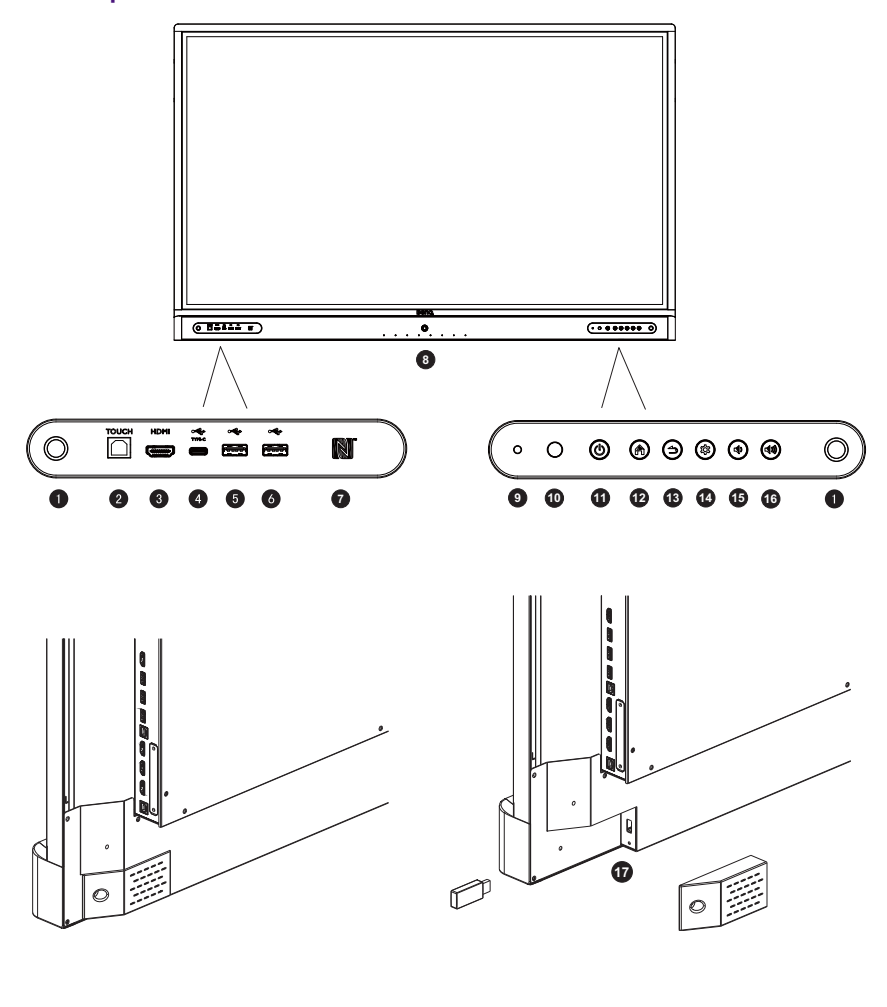

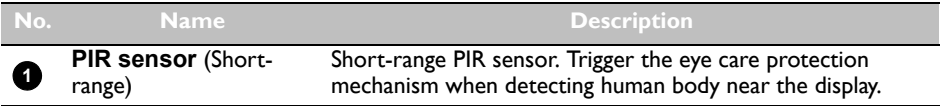

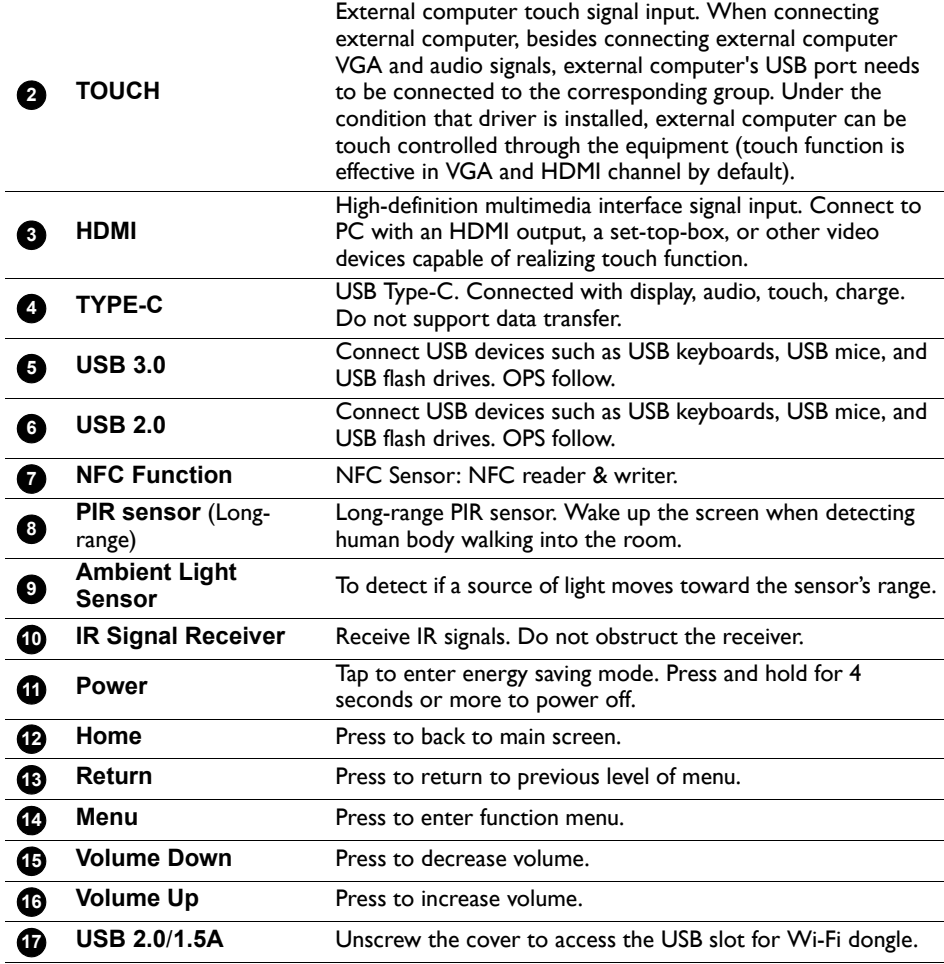

#### <span id="page-13-0"></span>Input/output terminals PC AUDIO IN **VOL** TOUCH<sub>2</sub> HDMI 1 TOUCH 1  $2.0\,$  $3.0$  $\circledcirc$  of  $\Box$  a a  $\equiv$  $\bullet$  $\bullet$  $\bullet$  $\bullet$  $\bullet$  $\bullet$  $\bullet$  $\bullet$ **7 8 9 10 11 12**  $Rs232$ SPDIF HDMI OUT MIC EARPHONE  $\circledcirc$  $\odot$  $\circledcirc$ г

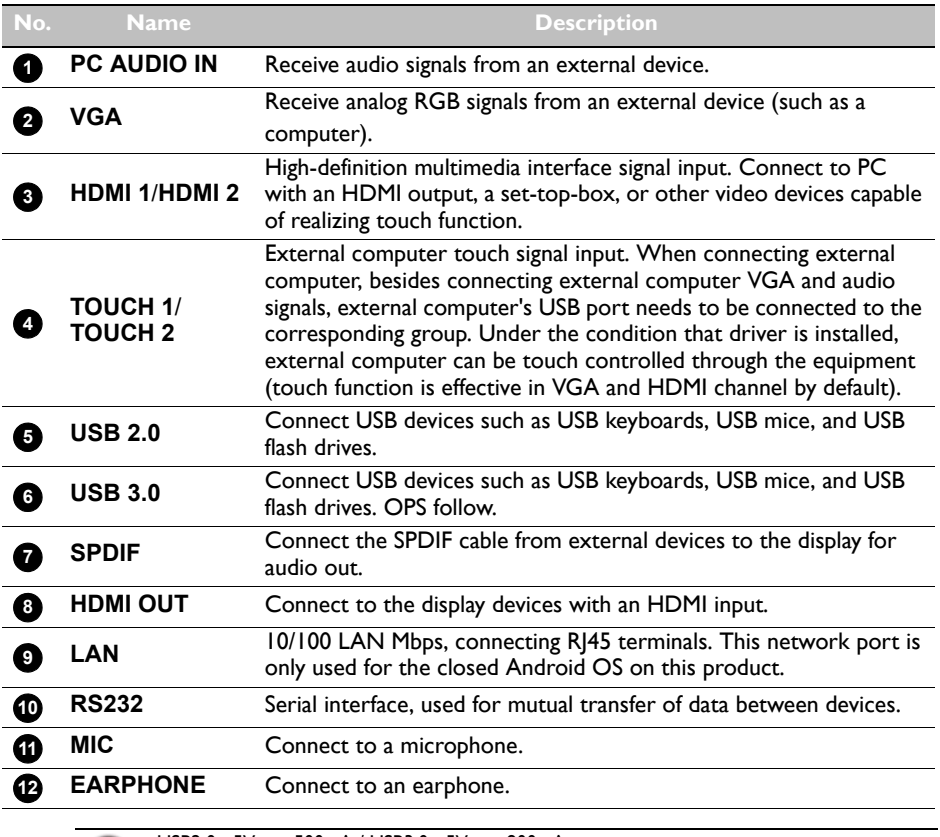

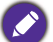

- $\cdot$  USB2.0= 5V = 500mA / USB3.0= 5V = 900mA
- $\cdot$  Type C= 5V = 2A
- $\cdot$  OPS= 18V == 5A
- : Direct Current / DC
- $\cdot \sim$ : Alternating Current /AC
- The maximum length for the cables to be used with the USB slots are 5m (USB 2.0) and 3m (USB 3.0).

<span id="page-14-0"></span>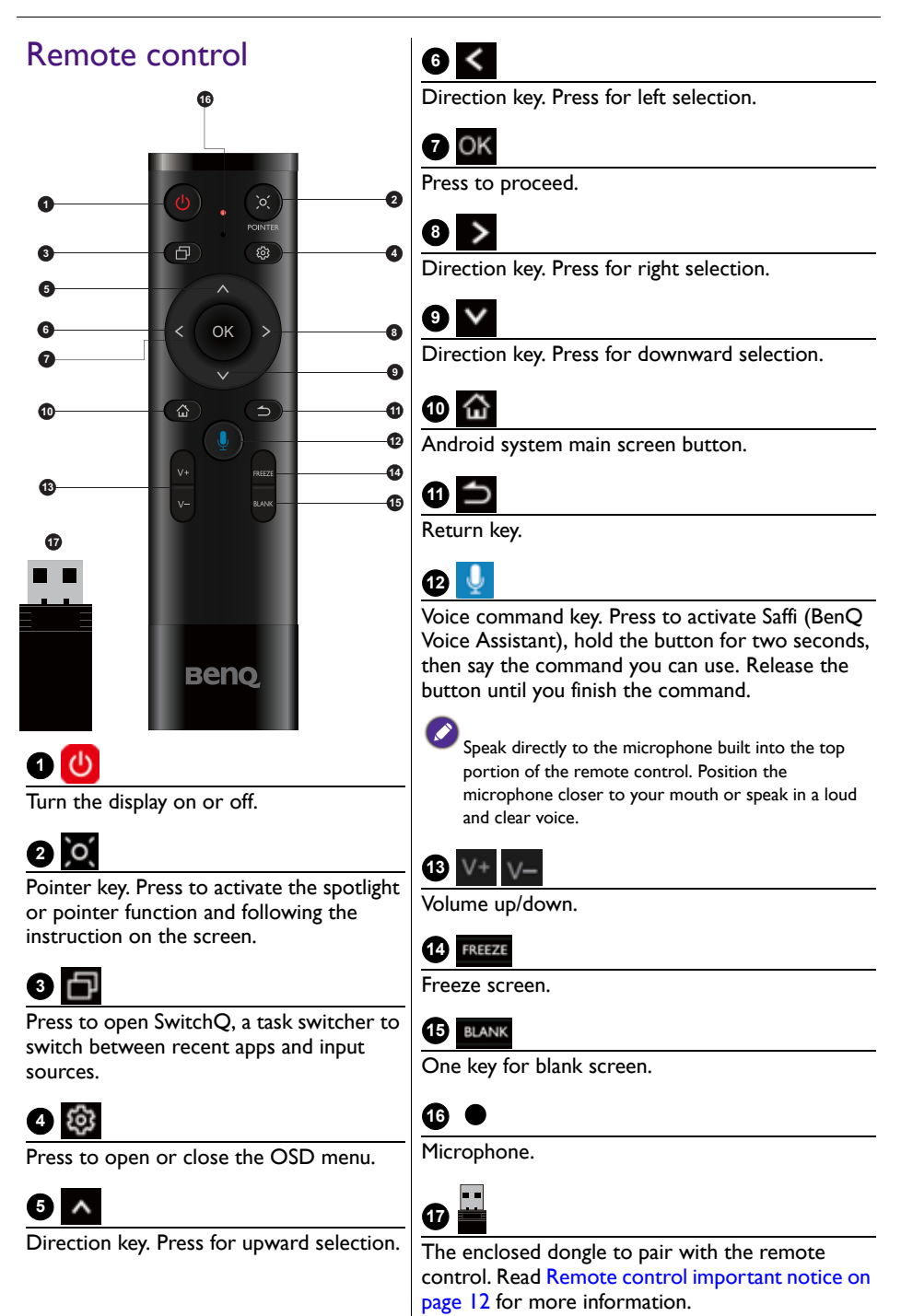

#### <span id="page-15-1"></span>Remote control important notice

- 1. This remote control applies only to a specific models and/or operating systems. Contact your reseller if any question.
- 2. The function keys can work only when the enclosed dongle is inserted to the BenQ IFP.
- 3. The remote control and the enclosed dongle have been paired in default.

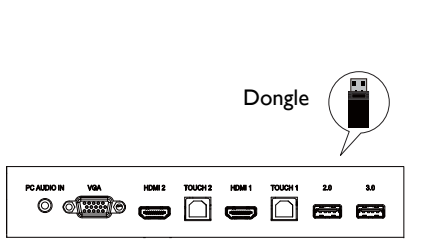

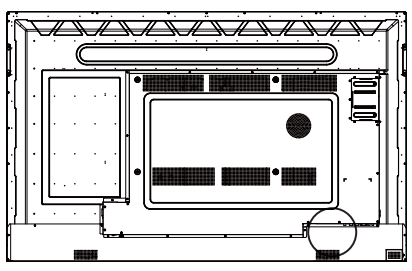

# <span id="page-15-0"></span>Using the remote control

#### Installing remote control batteries

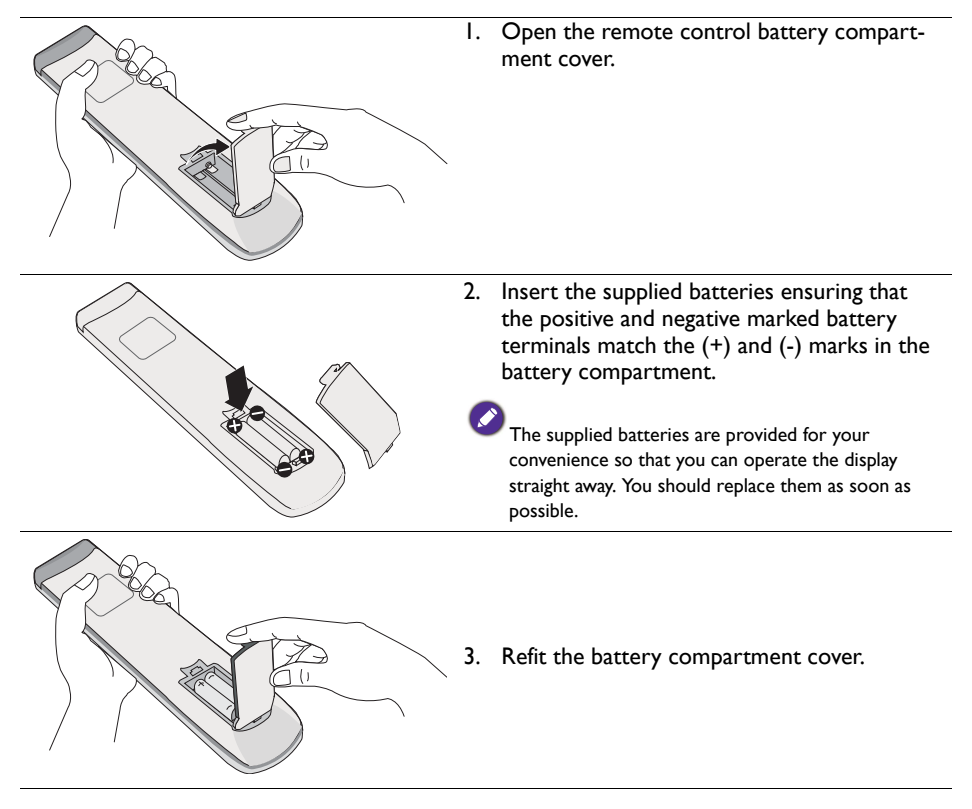

#### Using the BenQ IFP by remote control

- 1. Insert the enclosed dongle into BenQ IFP's USB port.
- 2. You can activate functions on the screen once the remote control is connected to its enclosed dongle as a receiver.
- 3. For detailed function of each button, please refer to [Remote control on page 11.](#page-14-0)

#### Pairing the remote control and the enclosed dongle

If you are experiencing issues using the function key on the remote control, please follow the steps and pair again the remote control to resolve the issue:

- 1. Insert the enclosed dongle to IFP's USB port and place the remote control near it.
- 2. Press the  $V-$  and BLANK at the same time, and the indicator light starts flashing.
- 3. The pairing is completed once the indicator stops flashing.

#### Remote control usage tips

- To power on/off the display, aim the top front of the remote control directly at the display's remote control sensor window when you press the buttons.
- Avoid getting the remote control wet or store it in humid environments (like bathrooms).
- If the display's remote control sensor window is exposed to direct sunlight or strong light, the remote control may not operate properly. In this situation, change the light source, readjust the angle of the display, or operate the remote control from a location closer to display's remote control sensor window.

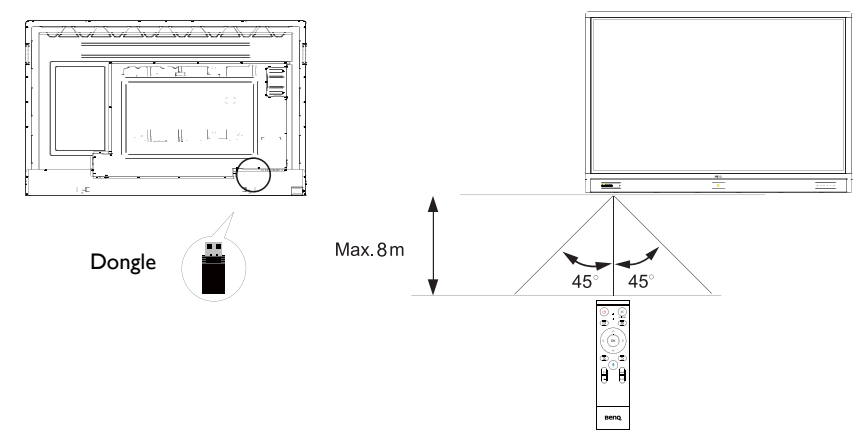

# <span id="page-17-0"></span>Connection

# <span id="page-17-1"></span>Connecting the VGA input

- 1. Connect the **VGA** jack on the display to the VGA output jack on a computer using a D-Sub (15-pin) cable.
- 2. Connect the computer's audio output jack to the **PC AUDIO IN** jack on the display with a suitable audio cable.

# <span id="page-17-2"></span>Connecting the touch module

Connect the **TOUCH** jack on the display to the USB port of a computer using the supplied USB cable. The touch module of the display supports easy Plug-and-Play operation. There is no need to install additional drivers on the computer.

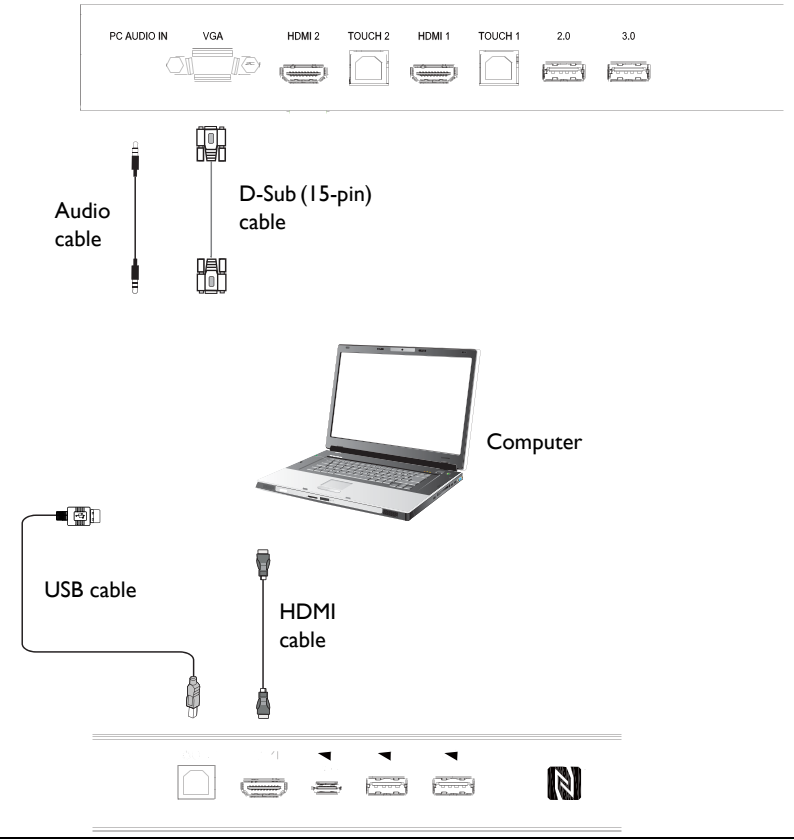

- Avoid blocking the touch screen frame (where sensors are located) when initiating the touch module.
- It is highly recommended that you connect the display to the PC or laptop directly. Avoid connecting the display to a face plate device which may cause failures in touch operations.
- If any ghost image occurs, please try to un-plug and then re-plug all USB cables. If the failure image still exists, use another USB type B to A cable.

#### <span id="page-18-0"></span>Connecting the digital inputs

- 1. Connect the HDMI output jack of a computer or A/V device (such as a VCR or DVD player) to the **HDMI** input jack on the display using an HDMI cable.
- 2. To view images from this input, press  $\{0\}$  on the remote control to switch to the respective input source.

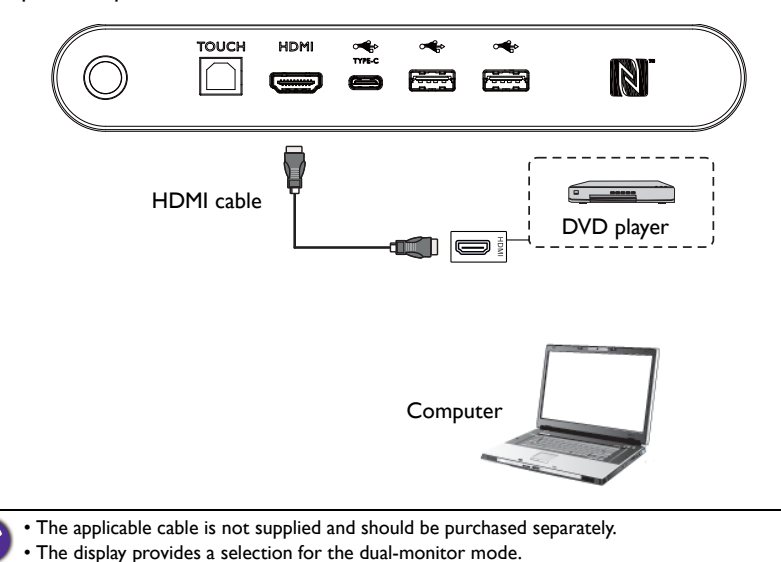

#### <span id="page-19-0"></span>Connecting the video output

For computer:

- 1. Use HDMI cable to connect from **HDMI OUT** to the respective jacks of the devices.
- 2. Plug in power cord, and switch power on.
- 3. Press  $\bigcirc$  on the remote control to turn on the display.

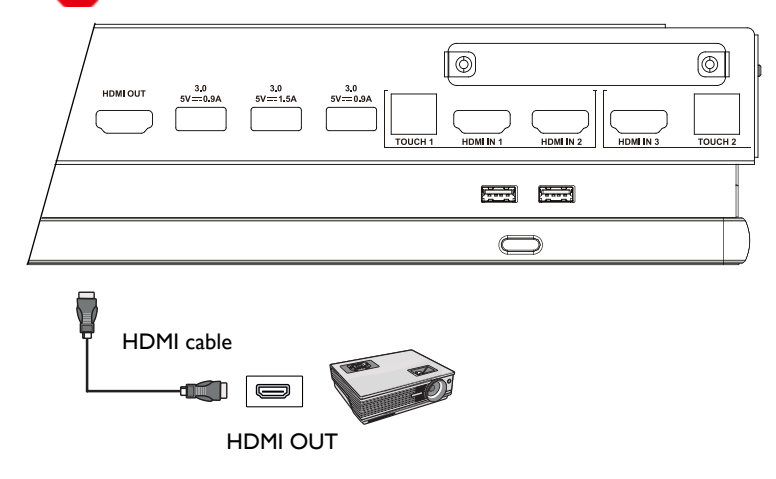

# <span id="page-19-1"></span>Connecting to serial port

Directly connect the computer to **RS232** ports on the input/output terminals.

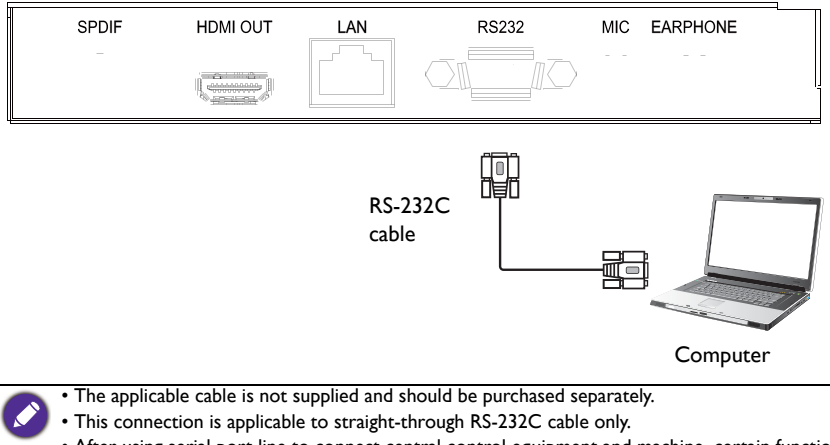

• After using serial port line to connect central control equipment and machine, certain function of the machine can be controlled via central control equipment, such as: machine on/off, and adjustment of sound volume, etc.

#### <span id="page-20-0"></span>Connecting power

Plug one end of the power cord into the **Power** jack on the display and the other end into an appropriate power outlet (if the outlet is switched, turn on the switch).

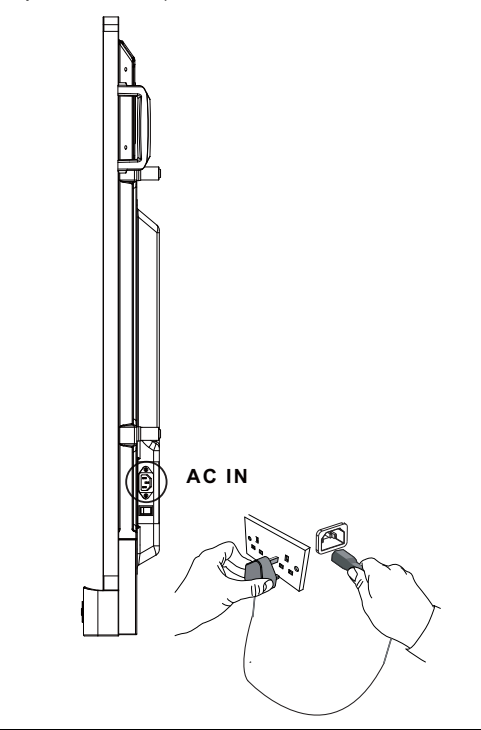

- The supplied power cord is suitable for use with 100-240V AC power only.
- The power cord and outlet illustrated may differ from the ones used in your region.
- Only use an appropriate power cord for your region. Never use a power cord which appears damaged or frayed, or change the plug type on the power cord.
- Be aware of the power loading when you use extension cords or multiple outlet power boards.
- There are no user serviceable parts in this display. Never unscrew or remove any covers. There are dangerous voltages inside the display. Turn off the power and unplug the power cord if you intend to move the display.
- The illustration is for your reference only.

# <span id="page-21-0"></span>Basic operations

#### <span id="page-21-1"></span>Turning the display on or off

- 1. Be sure to follow the instruction of Connecting power on page 17.
- 2. Before turning on the display, make sure the Power switch is set to **ON**. The system will enter standby mode.

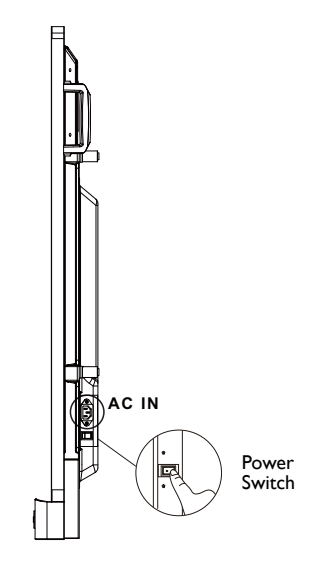

- To turn on the display, press the **Power** button on the control panel or on the remote control.
- To turn off the display, press the **Power** button on the control panel or on the remote control. The system will automatically enter standby mode.

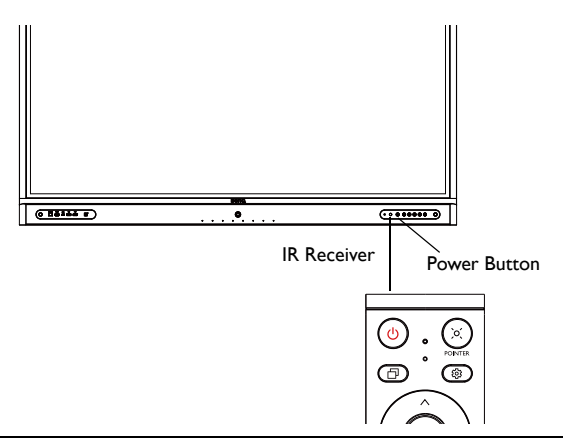

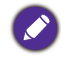

The display's standby mode still consumes power. To completely cut off power supply, set the Power switch to OFF (O) and then disconnect the power cord from the power outlet.

#### <span id="page-22-0"></span>Initial setup

After you have connected the display to the power, you are ready to power on the display. The first time you power on the display, you will be guided through a series of setup screens. Follow the on-screen instructions or the steps below to start up your display and complete the initial setup.

- 1. Turn on the display. Wait for the display to boot up with the BenQ screen. This may take a moment.
- 2. Tap **Next** on the screen to begin. Follow the on-screen instructions to set up the language, date and time, and network. Or your can skip some of these steps and complete the setup later.

# <span id="page-22-1"></span>OSD Setting

Under **Connection**, you can select a desired input source and adjust backlight. Refer to [Input settings on page 32](#page-35-3) for more information.

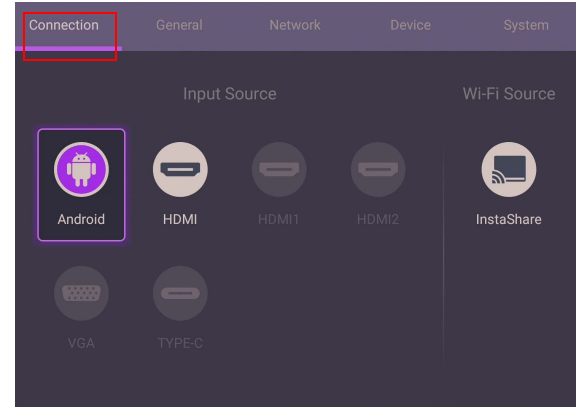

#### Account Information

Three types of accounts are provided: Guest, Admin, and Multiple users.

#### **Guest**

It's for public use under Guest account. You are able to change the headshot, wallpaper, volume and brightness.

#### Admin

Log in as Admin. Under **Personal settings**, you can change the headshot, wallpaper, and password. You can also enable **AMS service**, set **Available offline accounts**, and check **Device information**.

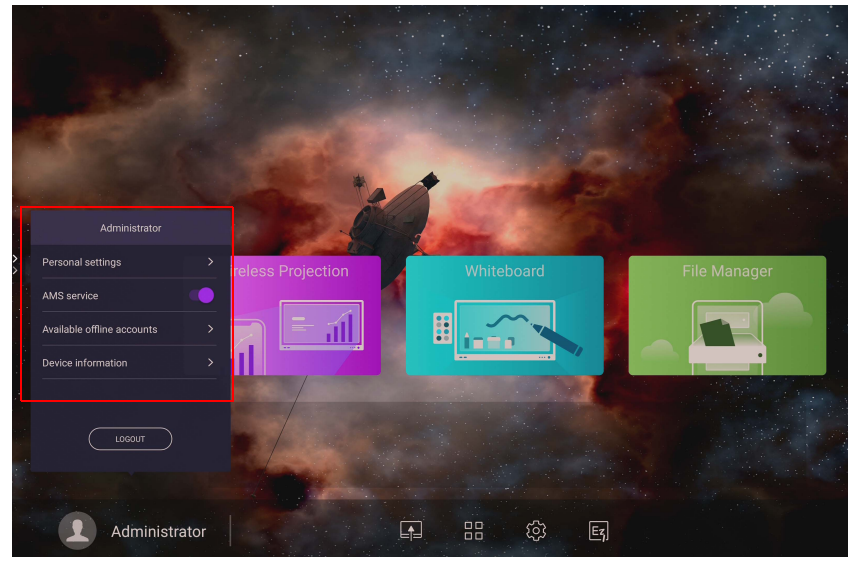

#### Multiple users

To access your personal account, you have to ask the administrator to activate AMS service first and create your account through **IAM** service. Refer to [User Management](#page-24-0)  [on page 21](#page-24-0) for more information.

#### <span id="page-24-0"></span>User Management

To add a new user, please contact your IT manager to create your account through BENQ IAM web service.

Creating a new account

- 1. [As an administrator to create a new account for regular users, go to BenQ Service](https://ams.benq.com)  [website:](https://ams.benq.com) https://ams.benq.com. Suggested browsers are Chrome, Firefox.
- 2. Log in and choose **IAM**.

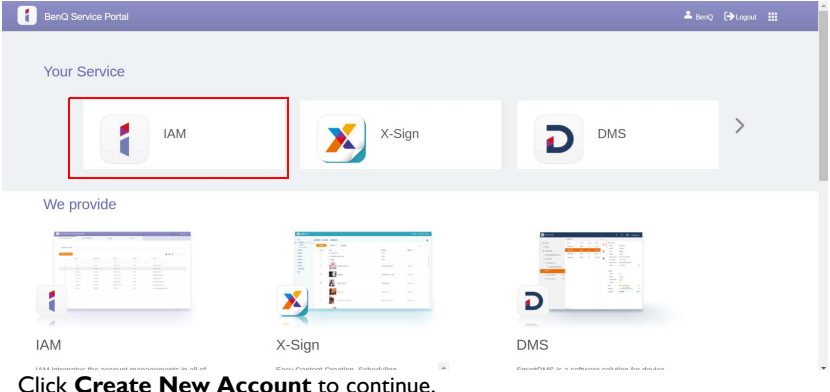

#### 3. Click **Create**

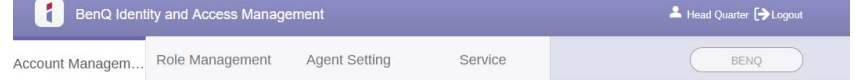

#### **Account Management**

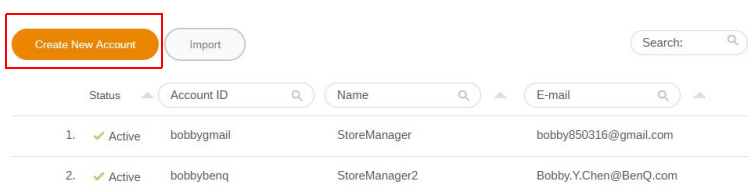

4. Fill in the following fields. Be sure to enter the correct email address and activate the X-Sign and Broadcast service. Click **Submit** to create a new account.

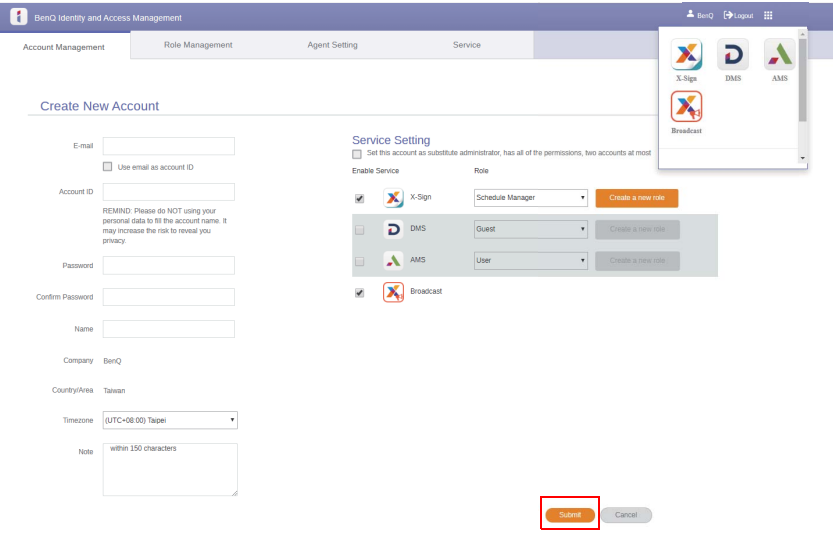

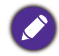

You can esaily switch to different services, **X-Sign**, **DMS**, **AMS**, **Broadcast**, by clicking the icon on the upper right corner.

5. The account has been created and a verifying email is sent to the new account owner.

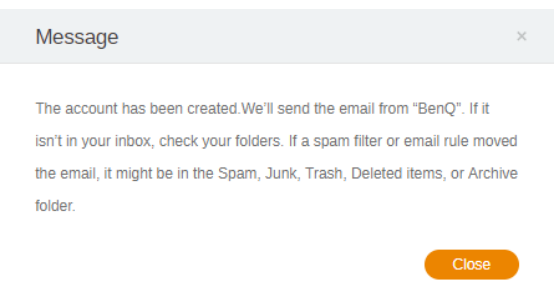

### <span id="page-26-0"></span>Switching input signals

To select an input signal, do either one of the following:

- Press **103** on the remote control.
- Press the **Menu** button on the front panel.
- Drag the **OSD** menu up from the bottom-center of the screen.

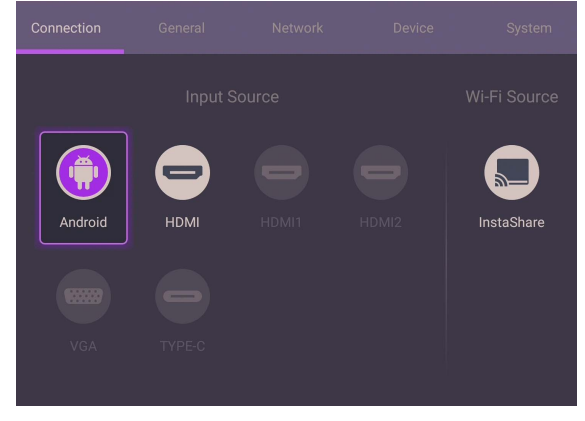

### <span id="page-26-1"></span>Downloading software

[BenQ may periodically release software updates that may add functions or applications](https://business-display.benq.com/en/findproduct/signage/software/partner-software/download.html)  associated with your display. To check if there is a software update available for your [device or to obtain the software license key, please visit h](https://business-display.benq.com/en/findproduct/signage/software/partner-software/download.html)ttps://businessdisplay.benq.com/en/findproduct/signage/software/partner-software/download.html. Then enter the serial number (can be found on the sticker attached on the back of the display) and click **OK** to access the Software download page.

#### <span id="page-26-2"></span>Setting up the Internet connection

Your display must be connected to a network to conduct OTA updates or surf the Internet.

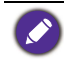

To find the MAC address in Android OS, please go to **Setting** > **System** > **About** > **Status**.

#### Network setting

On the home screen, go to **Setting** > **System** > **About** > **Status**. If there is no IP address shown, please connect the display to the ethernet cable.

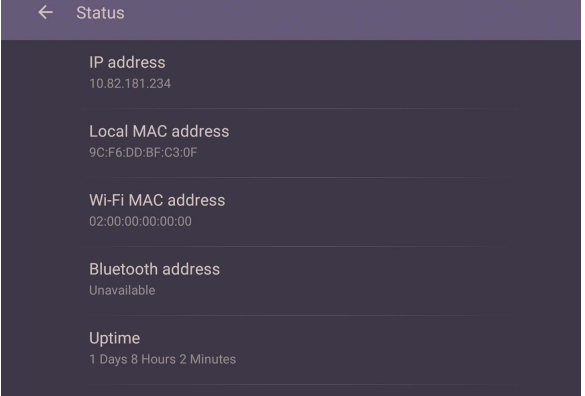

#### Wireless connection

You must use a wireless adapter in order to connect the display to the Internet wirelessly. Please contact your local dealer for more information on configuring the wireless connection.

1. Press  $\overline{Q}$  on the remote control, or go to **Network** > **Wi-Fi**.

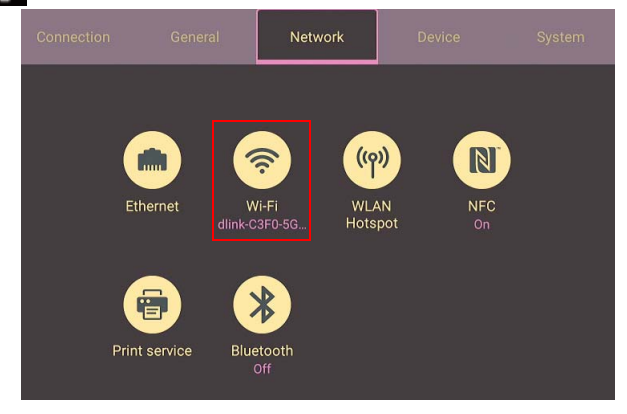

2. Insert the Wi-Fi dongle and the switcher will automatically change to **ON**. A list of available networks will show on the screen.

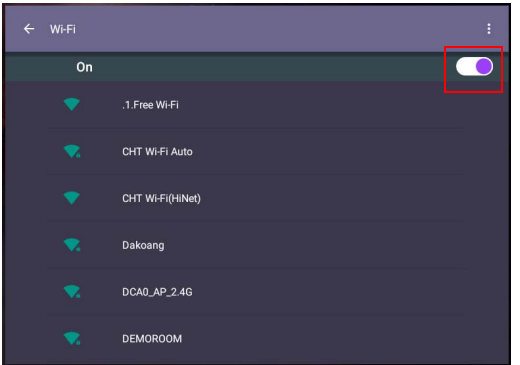

3. Touch the network's name to connect to the network. The password is needed if it is your first time to use the network. Key in the password and press **Connect**. The device is now connected to the WLAN.

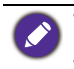

• If you are connecting to a secured wireless network, enter the password for the wireless network access when prompted and tap **Connect**.

• For wireless connection, BenQ shipment does not include wireless dongles, therefore, you may purchase it separately via the local dealer.

#### <span id="page-29-0"></span>Updating software

Whenever a new version of software is available, the system will automatically detect the update and will prompt you to download it every time you turn on the display. If you want to update the software, choose **NETWORK UPDATE** or **USB UPDATE** to continue the update. Or your can skip this step and update the software later.

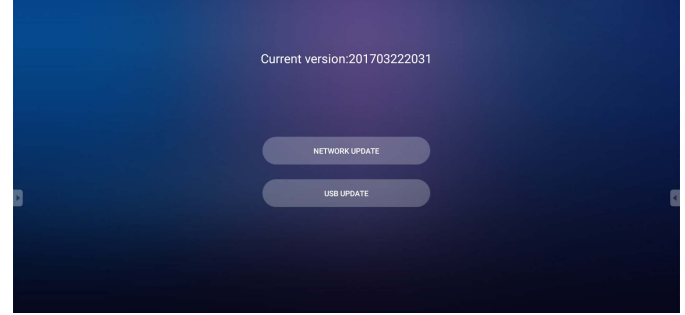

To manually update the software:

1. Go to **System** > **About** > **System updates**.

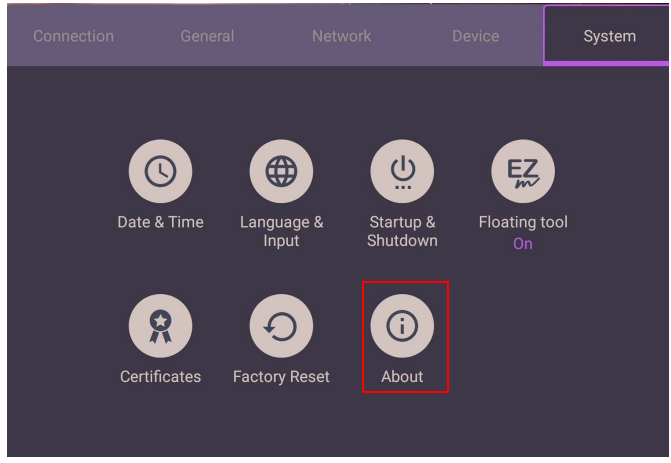

2. If there is an update available, the system will begin updating.

• Software update process may take some time to complete. • During the update process, do not turn off the device or disconnect the Internet connection. Any interruptions during the software update process may permanently damage your display.

#### <span id="page-29-1"></span>Adjusting audio volume level

To adjust the audio volume level do either one of the following:

- Press  $V + I = \text{on the remote control to adjust the volume.}$
- Press  $\left(\bullet\right)$  /  $\left(\bullet\right)$  on the front panel of the display.
- Go to **Setting** > **General** to adjust the volume. Refer to [General settings on page 33](#page-36-0) for more information.

#### Using the touch screen

You can use the optical touch screen to control your operating system. The touch screen can emulate basic mouse functions and supports multi-touch functions for Windows 10/ 8/7/XP, Mac OS 10.11~10.14, Chrome OS 58, and Android. The following table shows a list of gestures you can use on the touch screen.

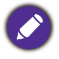

• Ensure that you have installed the USB cable on the display to a computer.

• Windows is a registered trademark of Microsoft Corporation in the United States and other countries.

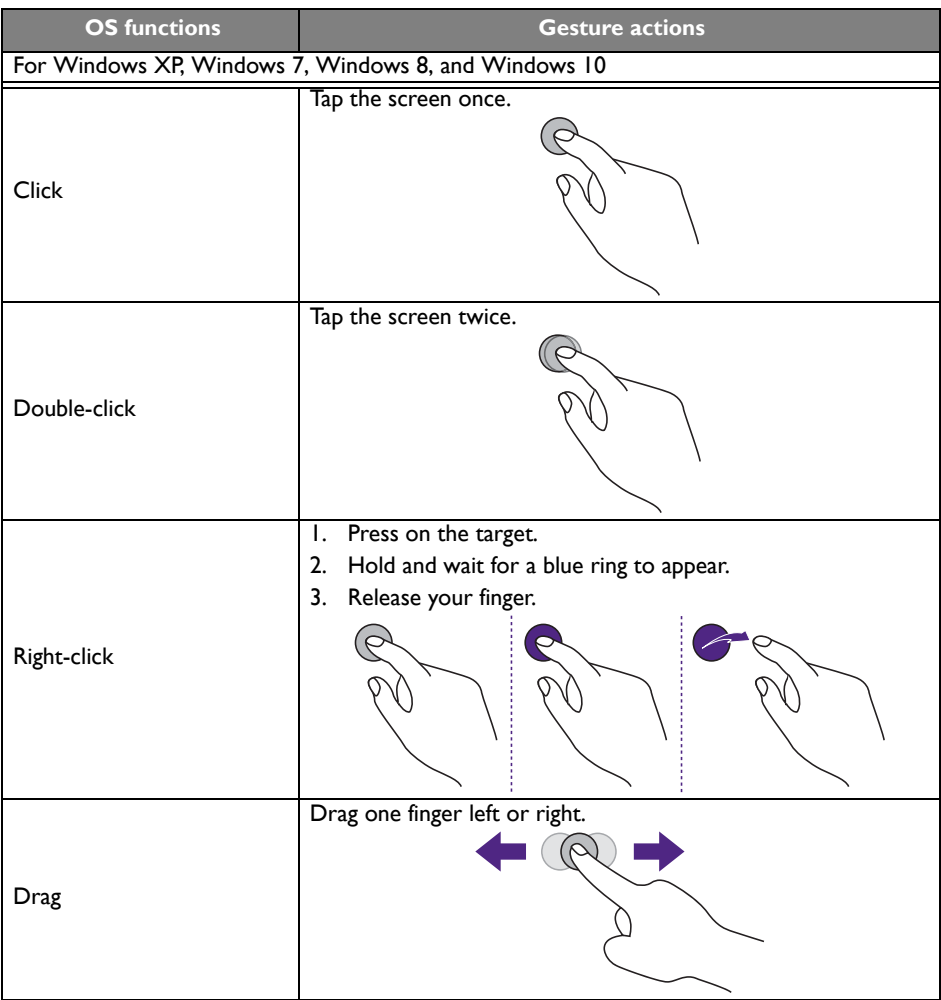

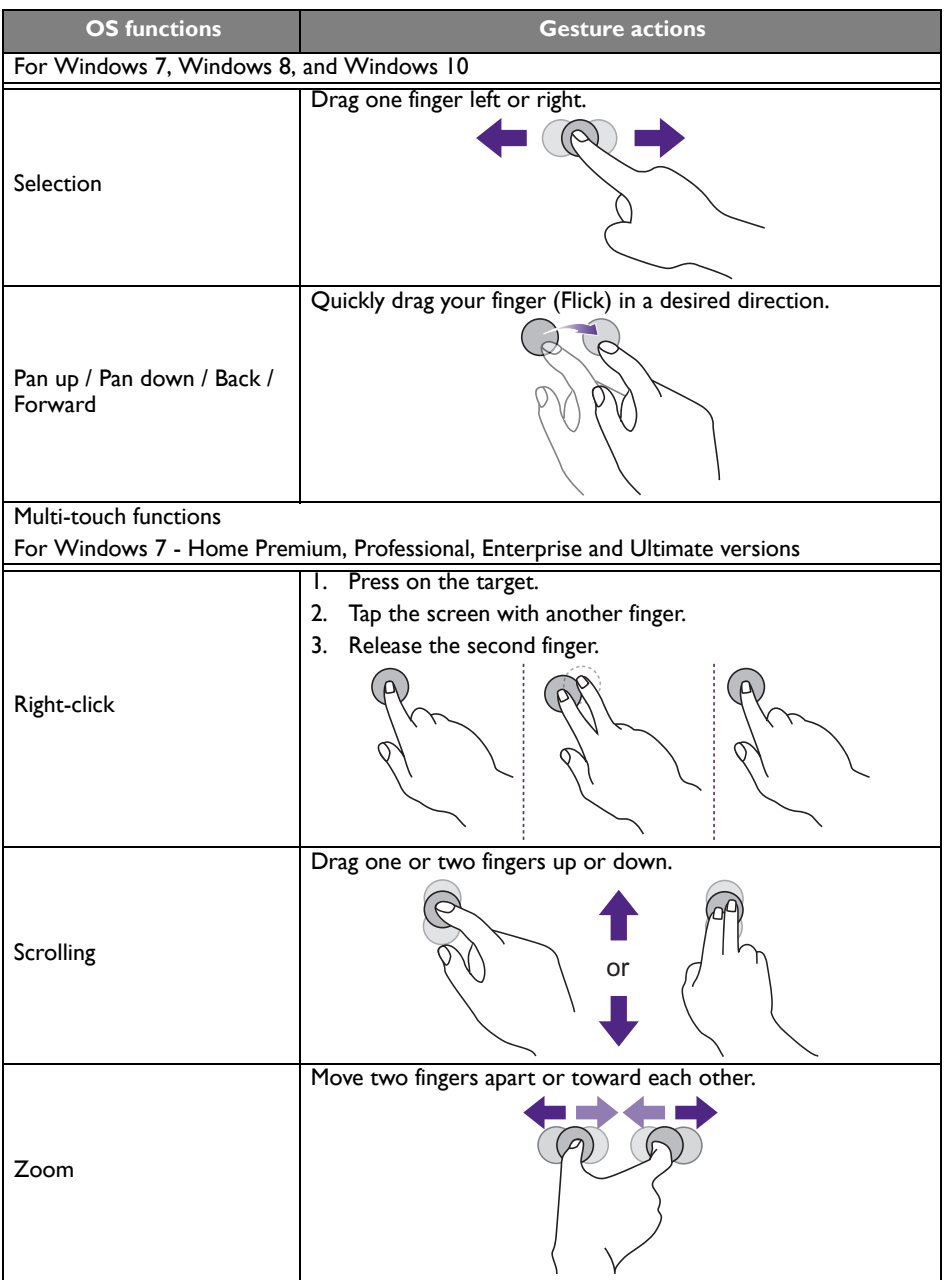

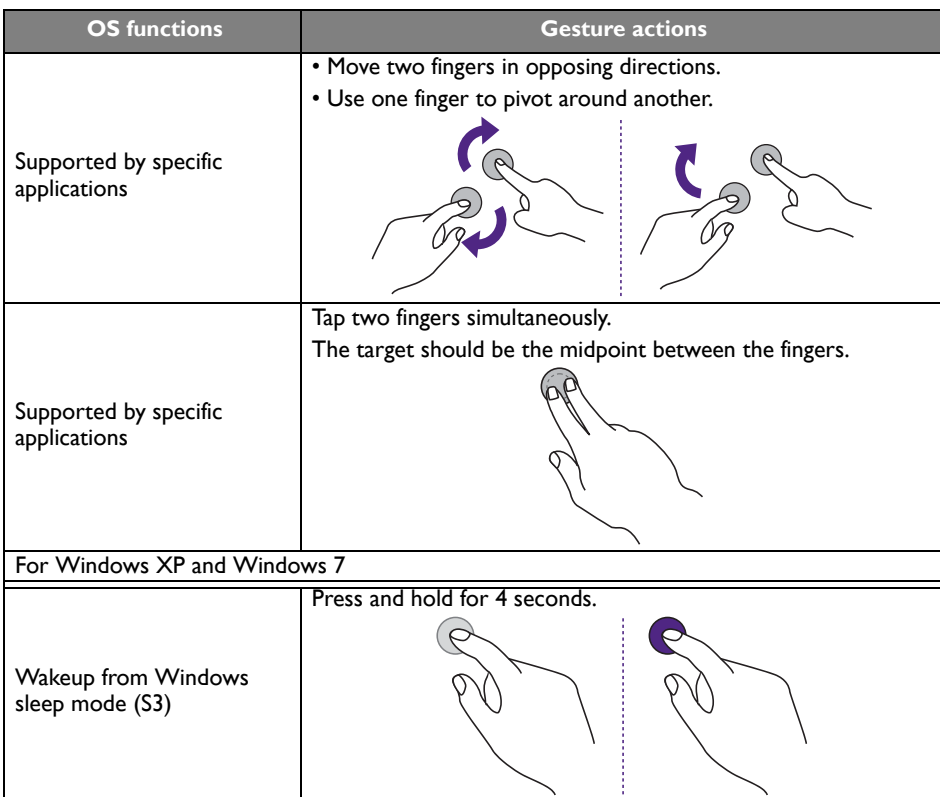

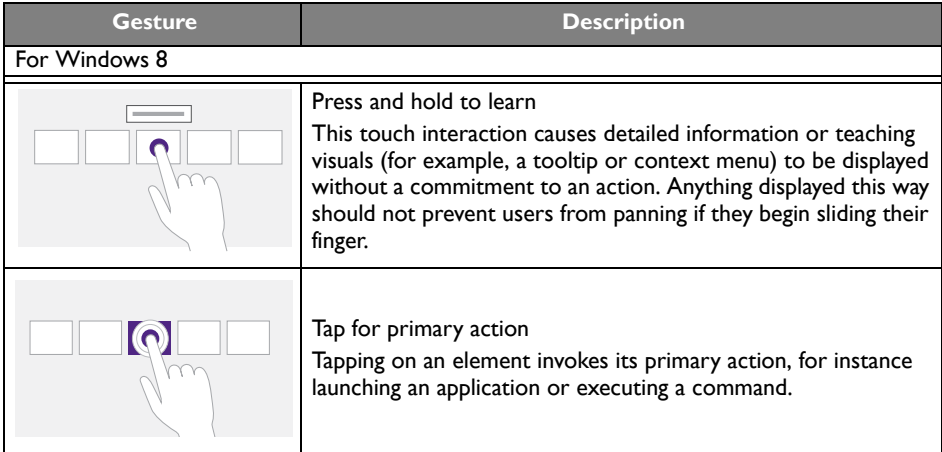

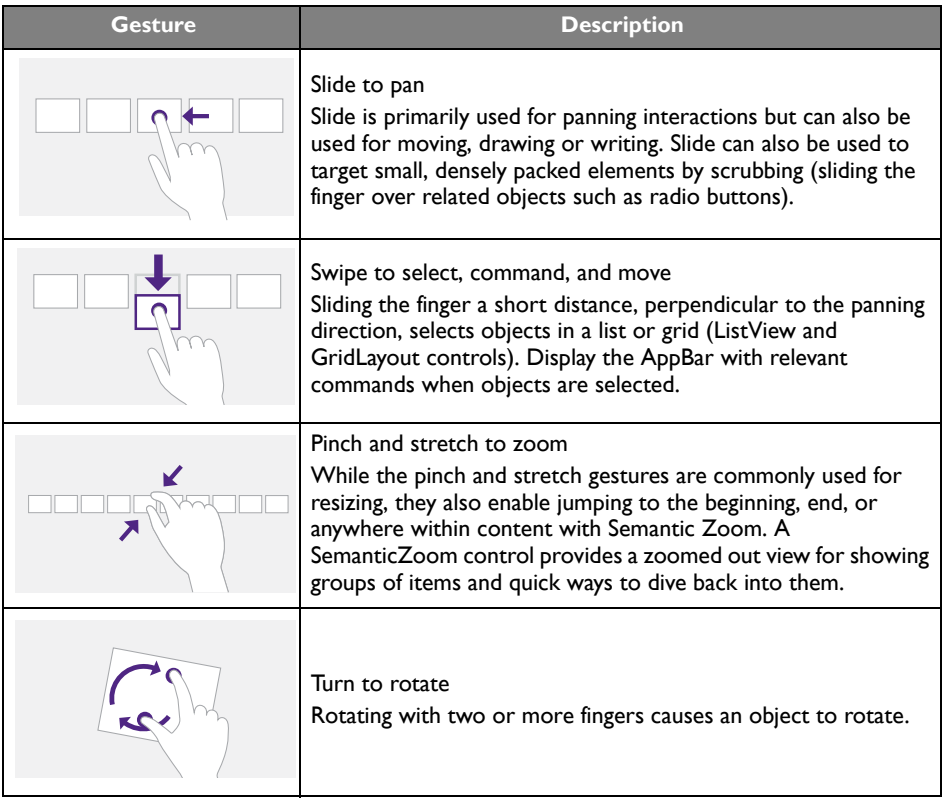

#### <span id="page-34-0"></span>Important instructions for using the touch screen

Please clean the frame when there is sign of malfunction on the touch screen.

- Before you clean the screen, make sure the display is turned off, and unplug the power cord.
- Remove dust or dirt from the screen and the infrared plastic filter periodically. It is suggested using a small amount of alcohol to clean the infrared plastic filter.
- To avoid damage to the screen, never use any type of abrasive materials to wipe the screen.
- Use a neutral detergent to clean the touch screen. Avoid using detergents with erosive substance, such as banana oil or ammonia.
- Moisten a clean soft, lint-free cloth with a neutral detergent and then clean the touch screen.
- Do not spray a detergent on the screen surface or the body directly. It may result in a short circuit to the touch screen.
- Keep the touch screen out of direct sunlight or spotlights.

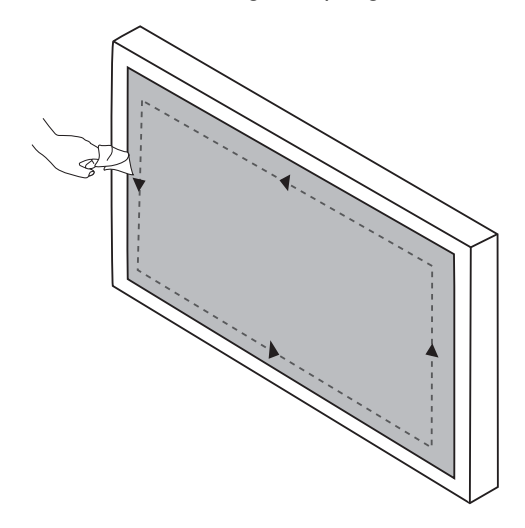

# <span id="page-35-0"></span>Menu operations

#### <span id="page-35-1"></span>One touch menu operation

Drag the **OSD** menu up from the bottom-center of the screen, as shown below, to enter the **OSD** menu.

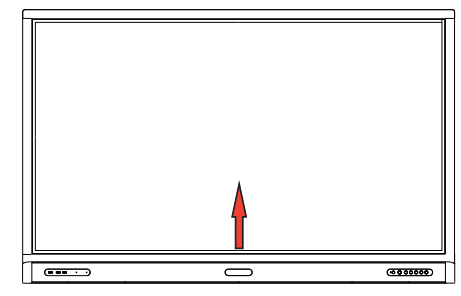

#### <span id="page-35-2"></span>Settings menu

#### <span id="page-35-3"></span>Input settings

Press  $\{0\}$  on the remote control, **Menu** on the front panel, or drag from the bottom middle to the center of the screen to enter the **OSD** menu.

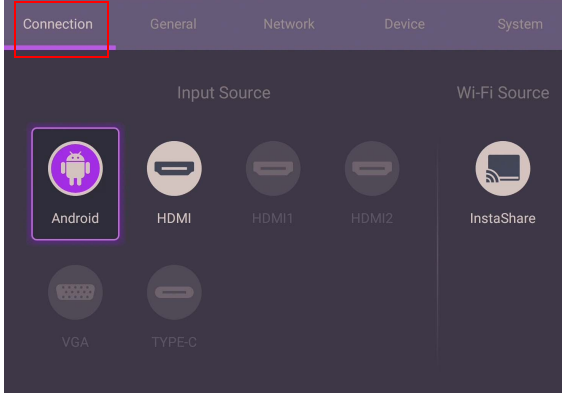

- Press  $\triangle$  / $\blacktriangleright$  /  $\blacktriangle$  /  $\blacktriangleright$  on the remote control and press **OK** to confirm, or directly click a desired input source.
- $\cdot$  Press  $\bigcirc$  on the remote control or click a blank area outside the menu to exit the menu.
### General settings

Go to **General** to access the **Audio** and **Picture** settings.

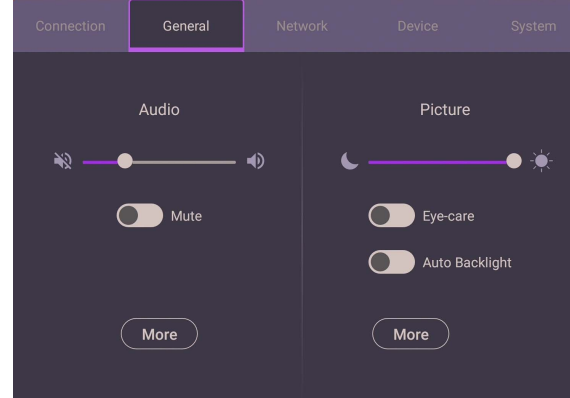

#### **Audio**

- Under **Audio**, Use the volume bar to adjust the volume for the display.
- Directly swipe  $\bigcirc$  to enable or disable **Mute**.
- Go to **More** to enter **Audio** menu.

#### **Picture**

- Under **Picture**, use the brightness bar to adjust the brightness for the display.
- You can enable the **Eye-Care** function on the OSD menu. **Eye-Care** switches the display's low blue light mode and activates the flicker free function.
- Directly swipe **the substitution** to enable or disable **Auto Backlight**.
- Go to **More** to enter **Picture** menu.

#### **Eye-Care** solutions

Blue light with wavelengths under 455 nm could affect vision and age the eyes. **Eye-Care** solution is designed for eyesight protection: the display provides proprietary eye-care technology with zero-flicker performance and ultra-low blue light emission, preventing eyestrain, eye fatigue and macular degeneration caused by extended sessions in front of a display. In addition, advanced anti-glare screen treatment minimizes distracting reflections and glare for optimal productivity and comfort.

Suggestions for long-term use of the display:

- Rest your eyes for 10 minutes after 30 minutes of continuous use.
- For every 20 minutes of display viewing, look into the distance for 20 seconds.
- When your eyes get sore and strained, close your eyes for a minute and then roll your eyes in all directions.

To activate the smart eye care solution:

- Enable the Eye Care function under **General.**
- Go to **Device** > **Display** > **Eye care option**.

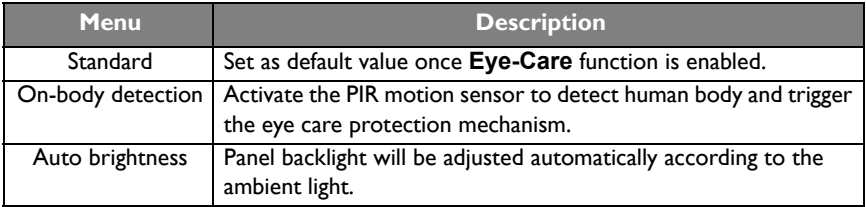

Low blue light & Flicker Free:

- To accord with Low blue light TUV certificated, the default setting is **Picture Mode**: **Standard**, **Brightness**: 50, **Contrast**: 50, and **Color Temperature**: **Standard**, and then enable **Eye-Care** function.
- To accord with Flicker Free TUV certificated, the default setting is **Picture Mode**:

**Standard**, **Brightness**: 50, **Contrast**: 50, and **Color Temperature**: **Standard**.

For more information about Picture settings, refer to [Picture settings on page 36.](#page-39-0)

#### **PIR Sensor** (Motion Sensor)

- You can enable the **PIR Sensor** function on the OSD menu. **PIR Sensor** allows you to sense motion, often used to detect if a human has moved in or out of the sensor's range.
- The display automatically turns on **Eye-Care** and dims the brightness of the screen when a human is walking in front of the sensor.

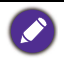

The performance of **PIR Sensor** would be limited by the environment and objects around.

• Audio settings

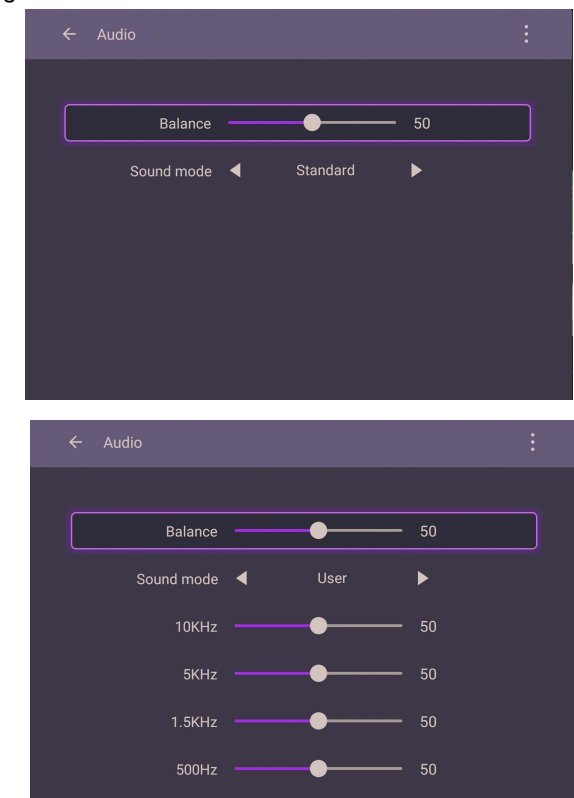

- Press  $\blacktriangle$ / $\blacktriangledown$ /  $\blacktriangle$ / $\blacktriangleright$  on the remote control and press **OK** to confirm or directly click an item.
- Press on the remote control or click a blank area outside the menu to exit the menu.

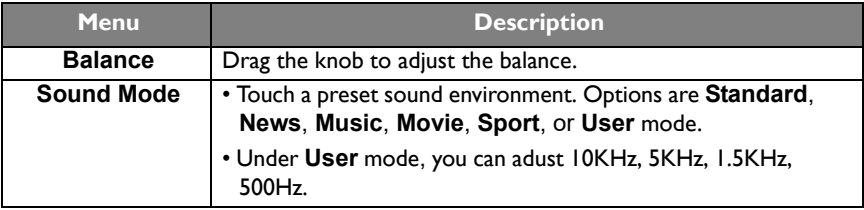

#### <span id="page-39-0"></span>Picture settings

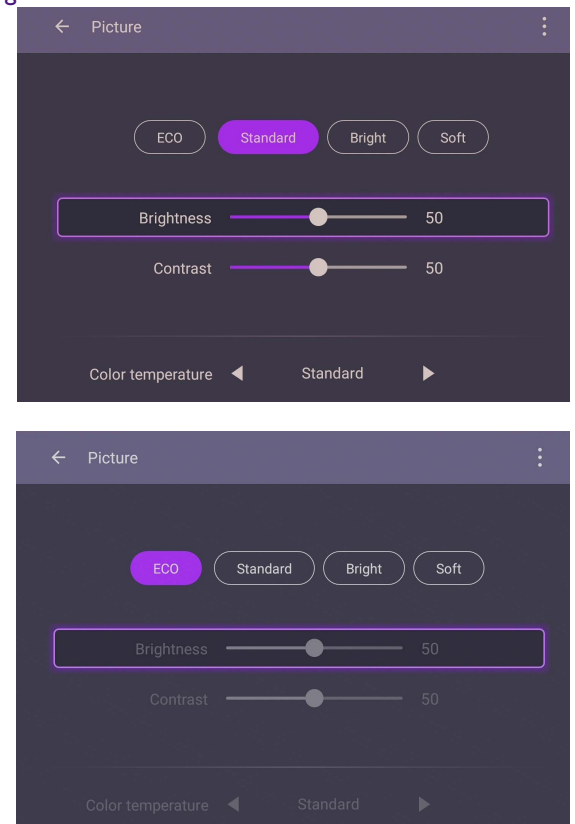

- Press  $\blacktriangle$ / $\blacktriangledown$ / $\blacktriangleleft$ / $\blacktriangleright$  on the remote control and press **OK** to confirm or directly click an item.
- Press  $\bigcirc$  on the remote control or click a blank area outside the menu to exit the menu.

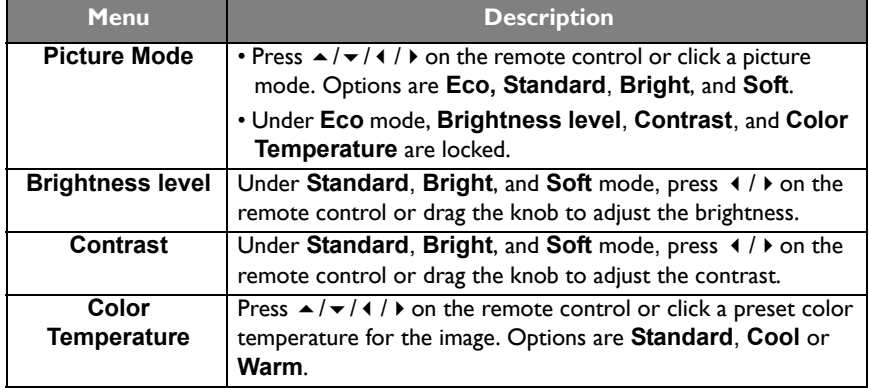

## Screen settings

Device 薑 Display Custom Apps Storage Source Name Advanced Email Screen Settings accounts Screen **PTP AUTO EDID 1.4 EDID 2.0** 

Go to **Device** > **Screen** to access the **Screen** settings.

- Press  $\blacktriangle$ / $\blacktriangledown$ / $\blacktriangle$ / $\blacktriangleright$  on the remote control and press **OK** to confirm or directly click an item.
- Press **on** the remote control or click a blank area outside the menu to exit the menu.
- Press  $\triangleleft$  /  $\triangleright$  on the remote control and press **OK** to adjust image.

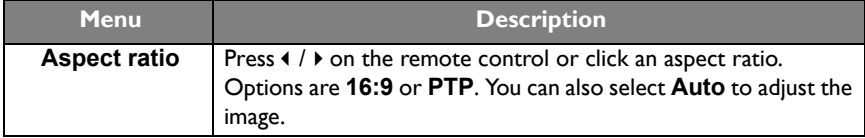

- The display automatically enters energy saving mode when no one is detected within the sensor's range.
- The display automatically turns off when no one is detected within the sensor's range for a long period of time.
- Use the **H Position**, **V Position**, **Clock rate**, and **Phase** functions to manually adjust the image.

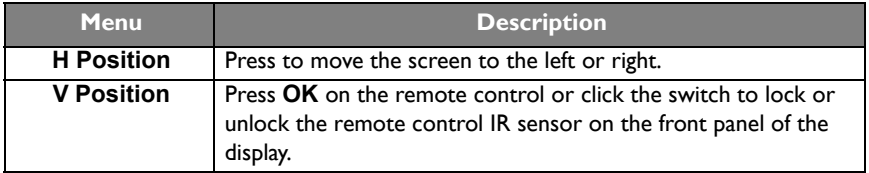

### More settings

#### Advanced settings

#### Go to **Device** > **Advanced settings**.

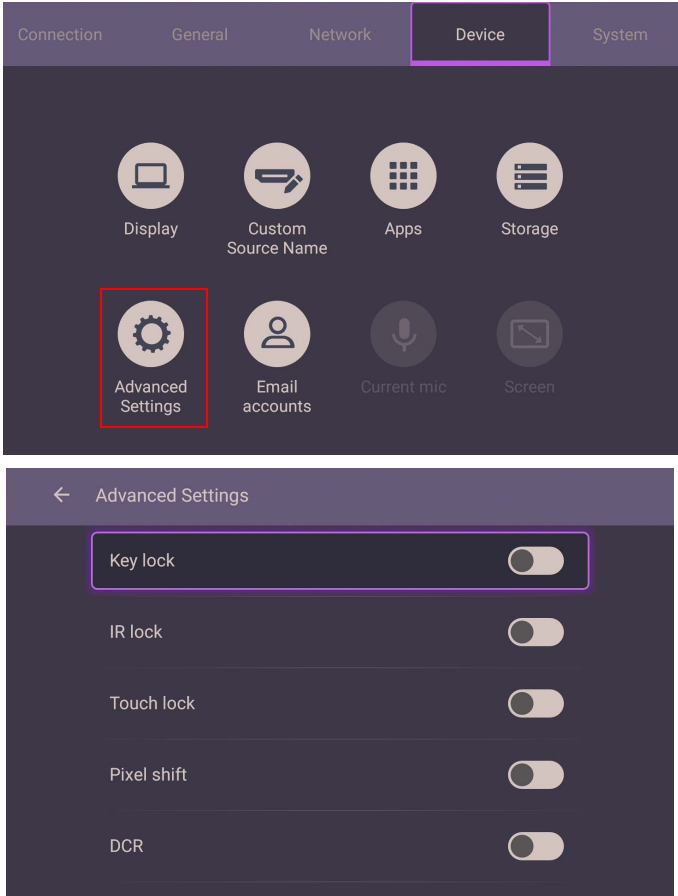

- Press  $\blacktriangle$ / $\blacktriangledown$ / $\blacktriangle$ / $\blacktriangleright$  on the remote control and press **OK** to confirm or directly click an item.
- Press on the remote control or click a blank area outside the menu to exit the menu.

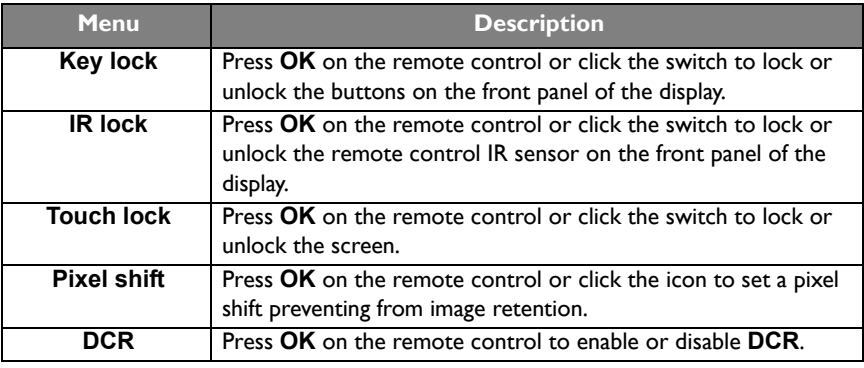

• If keypad, IR and touch are locked all at once, please follow the steps to unlock: Press  $\{0\}$  on the remote control for five seconds.

• For image retention, please see [Notes on the LCD panel of this display on page 2](#page-5-0) for more information.

## System settings

On the home screen, select **Setting** > **System** to enter system settings.

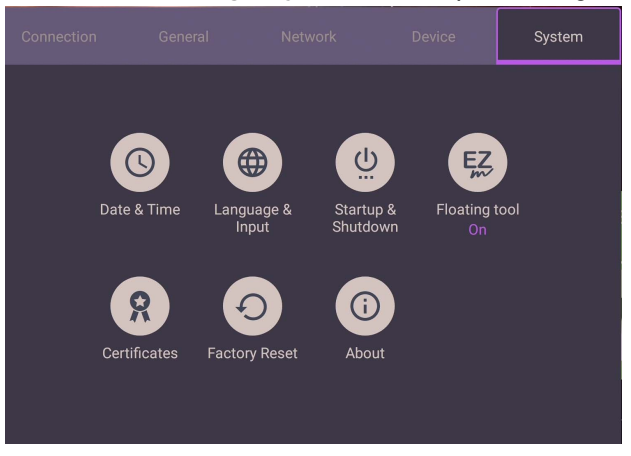

 $\bullet$  Press  $\bullet$  on the remote control or click a blank area outside the menu to exit the menu.

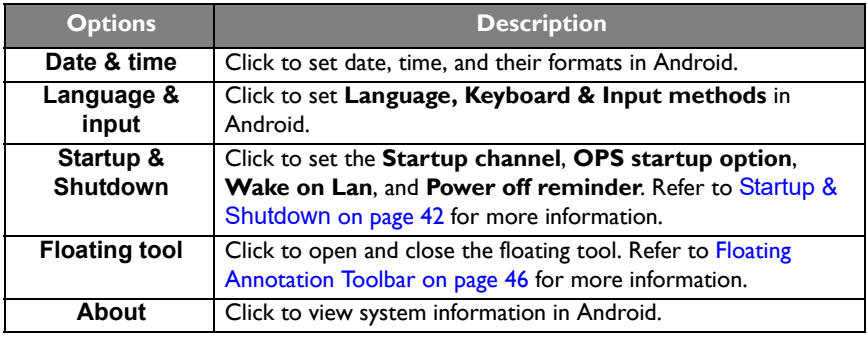

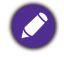

The amount of available storage space for the user varies according to the amount of pre-installed apps and images occupying the total storage space.

## **Proxy** setting

• Go to **Network** > **Ethernet**.

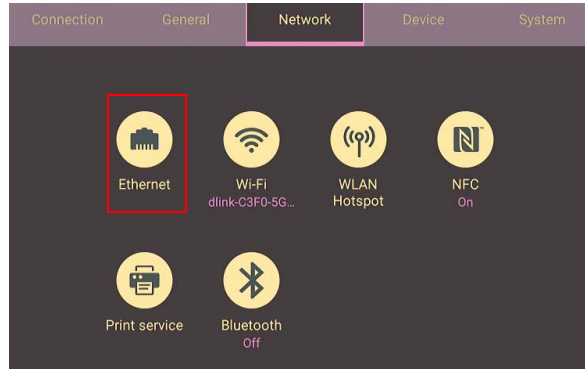

• Press **Proxy** to go to the proxy setting.

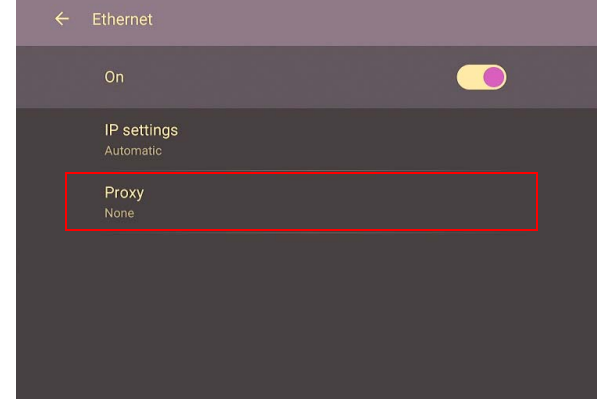

- Enter the proxy host name.
- Enter the using channel.

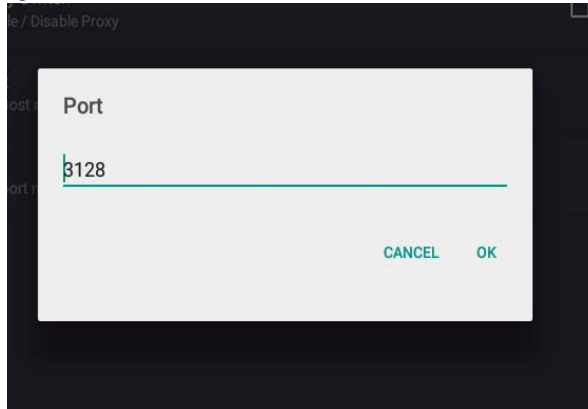

## <span id="page-45-0"></span>**Startup & Shutdown**

• Go to **System** > **Startup & Shutdown**.

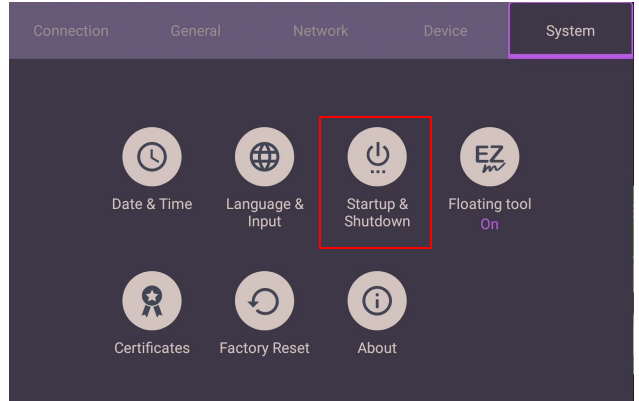

• For **Startup source**, you can choose **Last channel** or other sources**.**

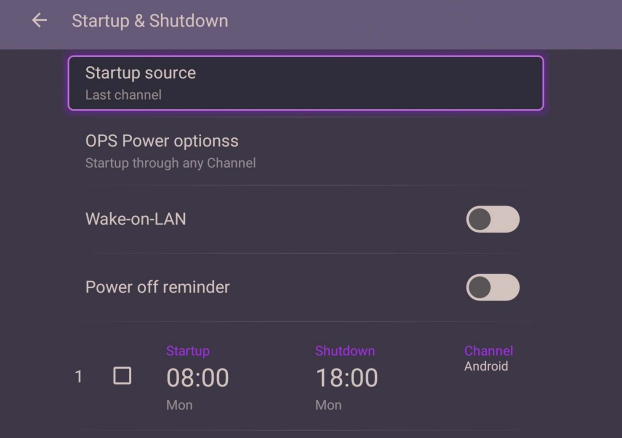

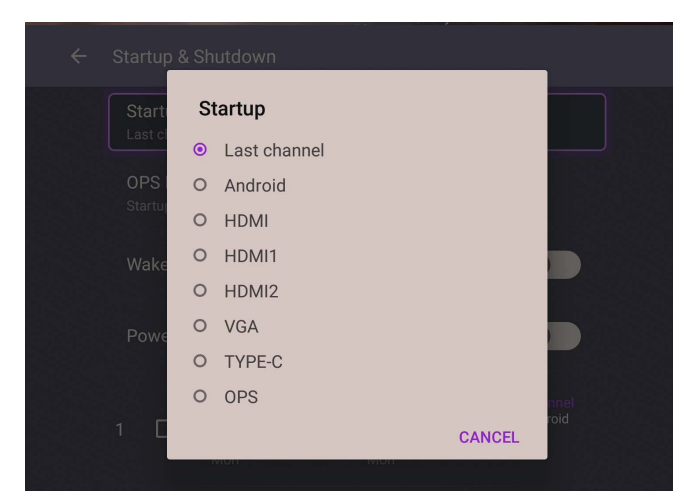

• For **Built-in OPS startup option**, you can choose **Startup only through OPS built-in startup option** or **startup through any channel**.

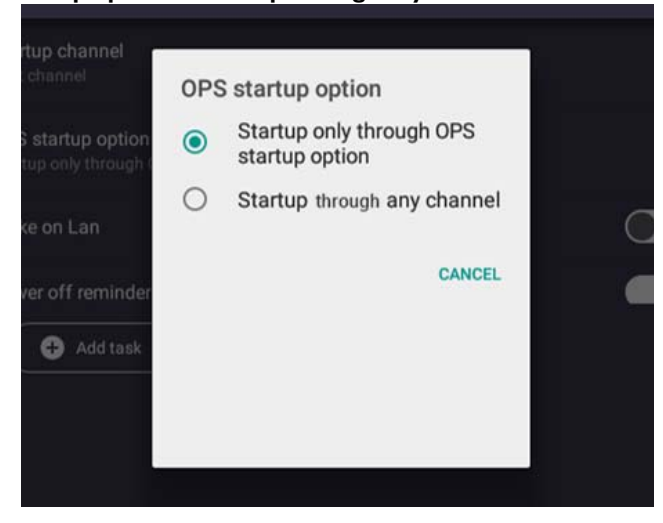

• For **Power off reminder**, you can set on or off time. Schedules can be made by choosing the days of the week.

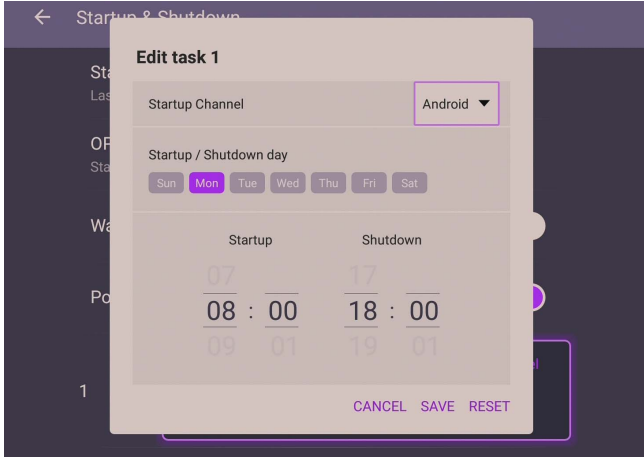

# Android system interface

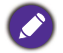

Note that this is a closed Android OS. Download and use of unauthorized apps on this system are not available.

# Main interface

The display launches the Android main interface by default.

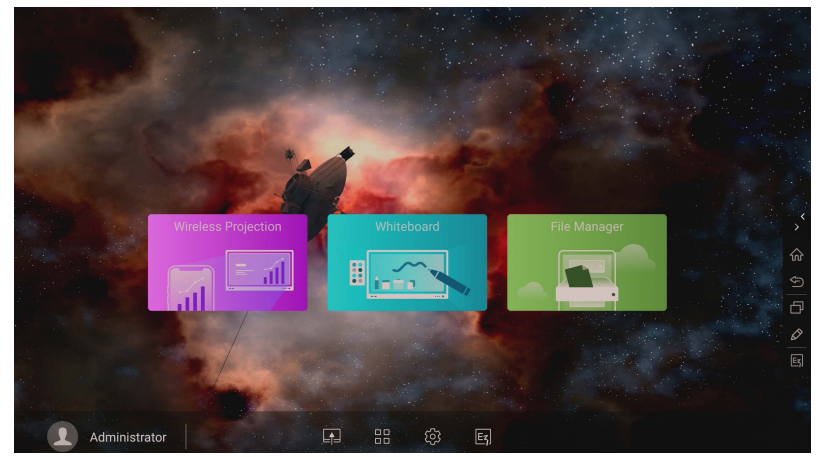

To navigate the Android main interface:

- Press **on** on the remote control or **Home** button on the front panel to return to the main interface.
- Press  $\{0\}$  on the remote control or drag the **OSD** menu up from the bottom-center of the screen to enter the **OSD** menu to select an input.

## <span id="page-49-0"></span>Floating Annotation Toolbar

The Floating Annotation Toolbar is a convenient function that allows you to quickly write or create annotations on any screen that the display is showing. Under any input source or in the Android interface, touch and hold two fingers spaced about 20 – 50 mm apart on the screen for more than two seconds to launch the Floating Annotation Toolbar menu as shown below.

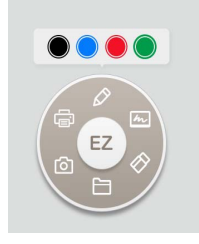

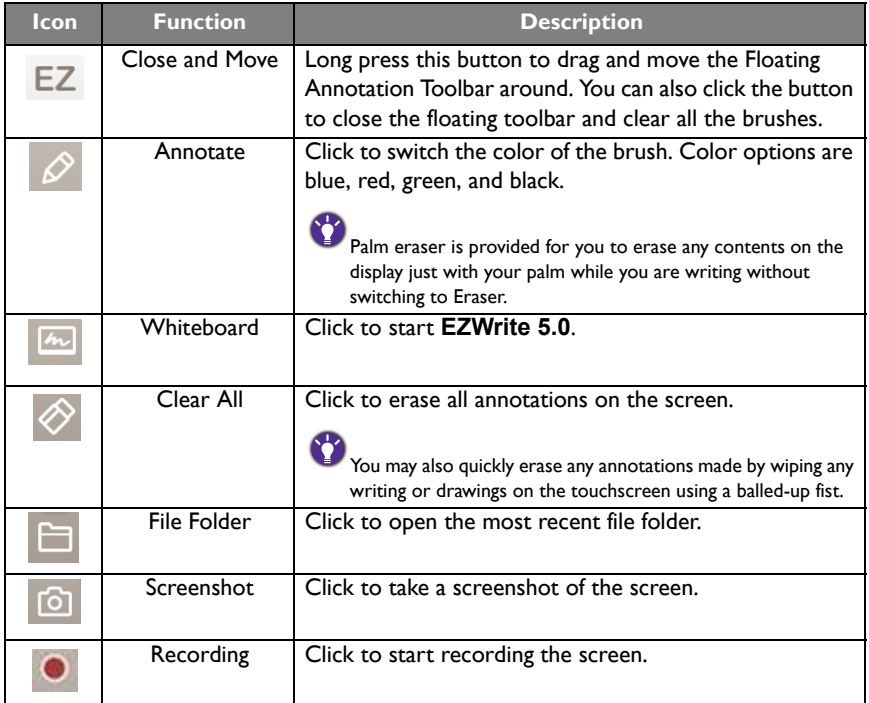

## CO2 Sensor

The concentration value of CO2 sensor may vary depending on the environment such as temperature, humidity, and placement (by windows or under air conditioning). This means that the CO2 sensor will always accurately measure the increments between ppm levels, but the baseline of the measurement may shift over time.

It is normal if the concentration value is slightly higher or lower than its original calibration.

The CO2 sensor has a self-correction mechanism to make the sensor more in line with the current installation environment, so that the value can be more accurate.

If your IFP device is not used or stored for a long time, please calibrate before using the CO2 senor. To start the calibration, follow the directions.

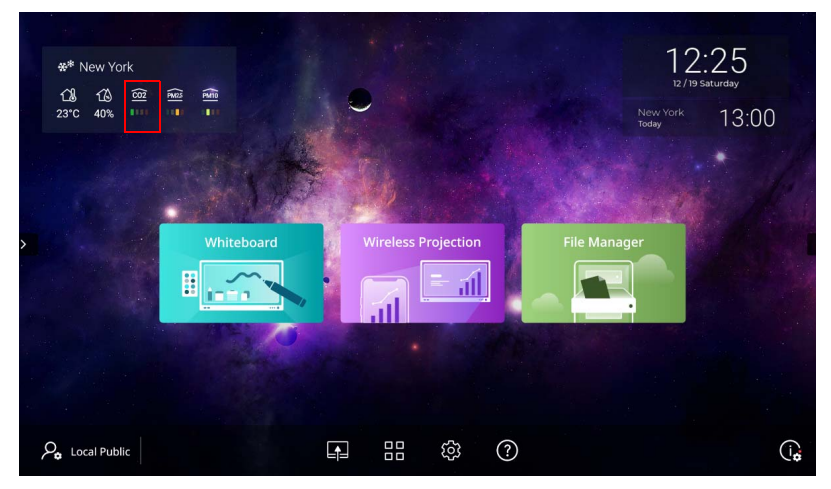

#### Auto calibration

To provide correction for the optimal CO2 concentration for the current environment, the calibration mechanism will collect the CO2 concentration value for 25 consecutive hours to meet the temperature and humidity of the current space.

During the automatic calibration, do not interrupt or turn off the power supply. Do not move the IFP and make sure that the device is in an environment with good ventilation, to ensure a better calibration result.

## AMS file manager overview

• Tap **the languish to launch AMS**. With this application, you can access your personalized workspace environment and settings and manage your files and accounts on any IFP that you have logged into.

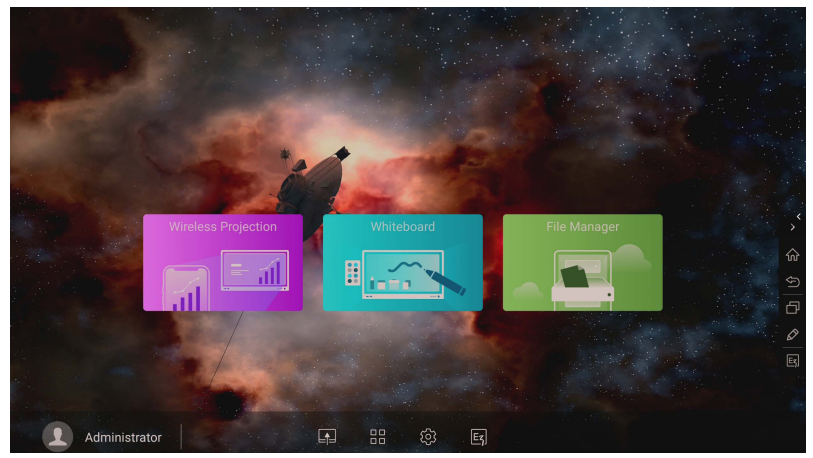

• While logging in, you will see four main parts, as described in the table below:

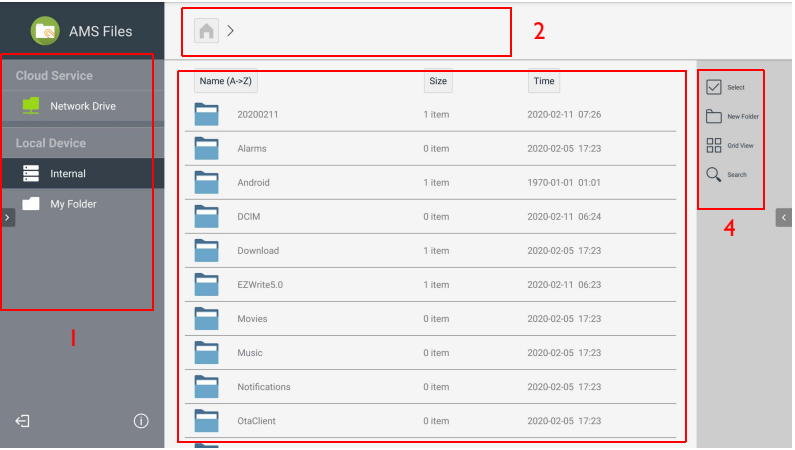

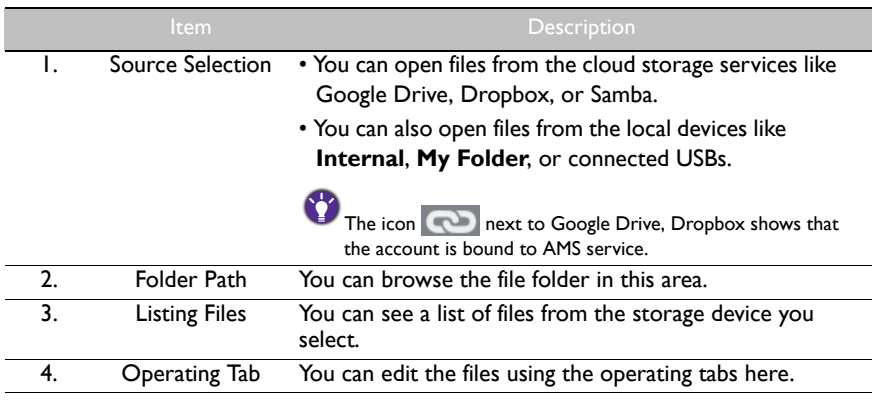

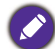

Regular users can only view their own files, while the local admin can view all users' files in the domain.

## Multimedia files

Multimedia files such as images, audio files, and videos can be played by directly tapping on the file icon.

#### Image

Select an image file you want to show on the display and perform any of the functions shown on the screen.

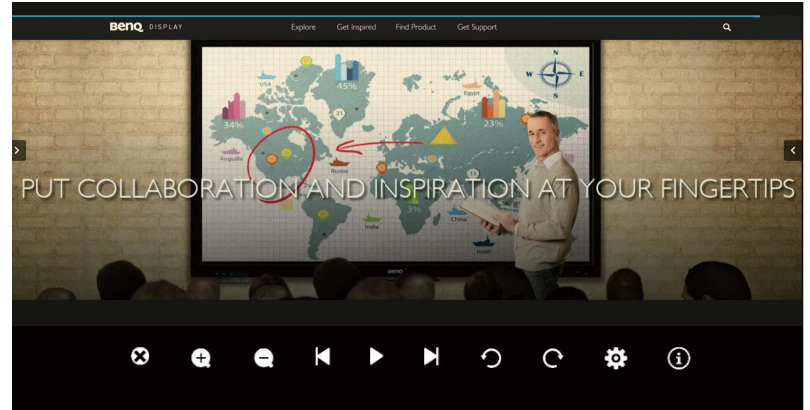

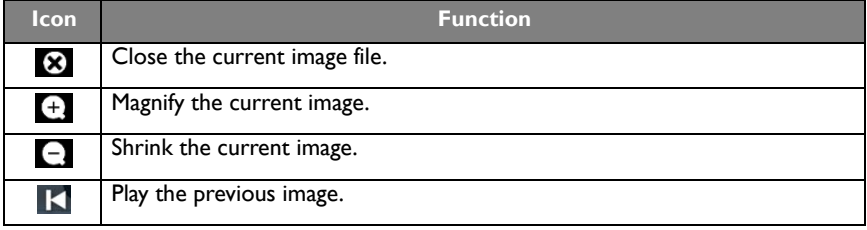

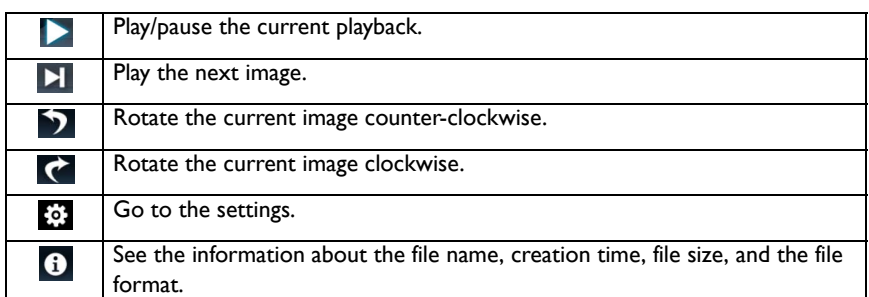

## **Supported image format (maximum resolution)**

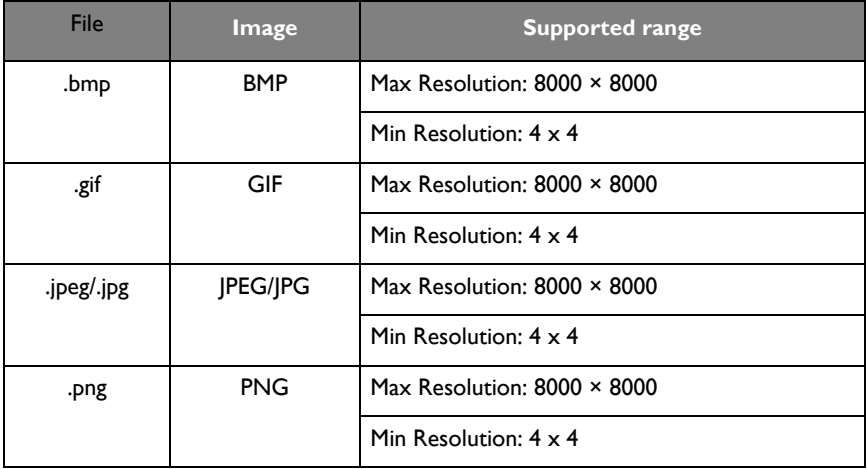

### Audio

Select an audio file you want to play and perform any of the functions shown on the screen.

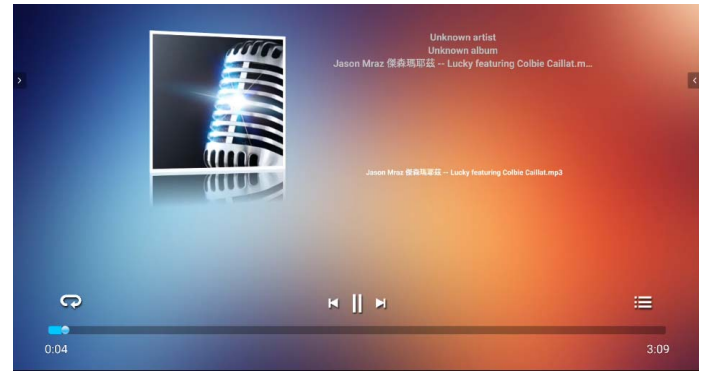

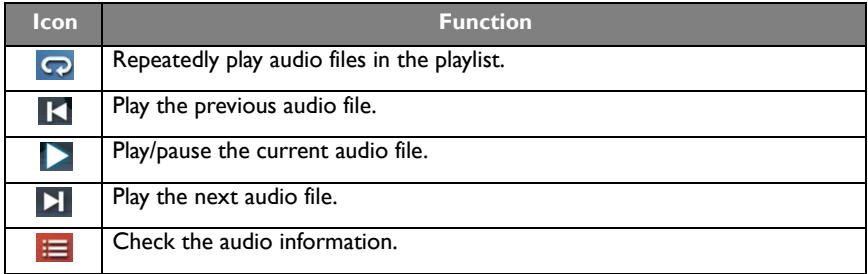

#### **Supported audio format (Codec)**

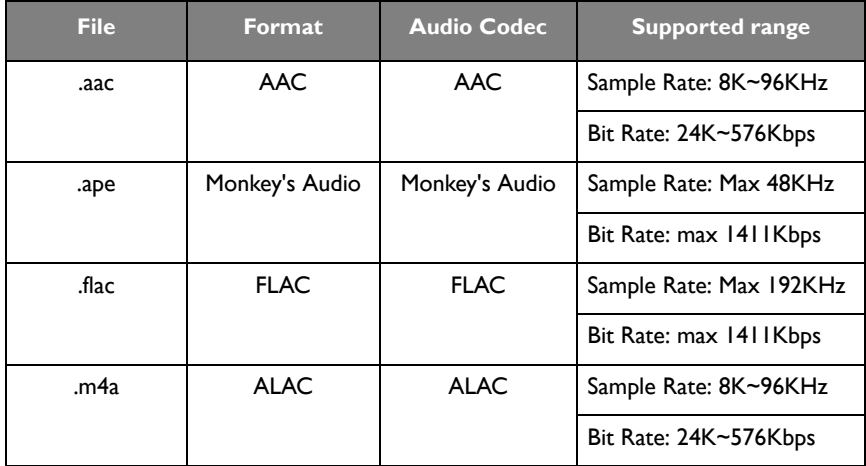

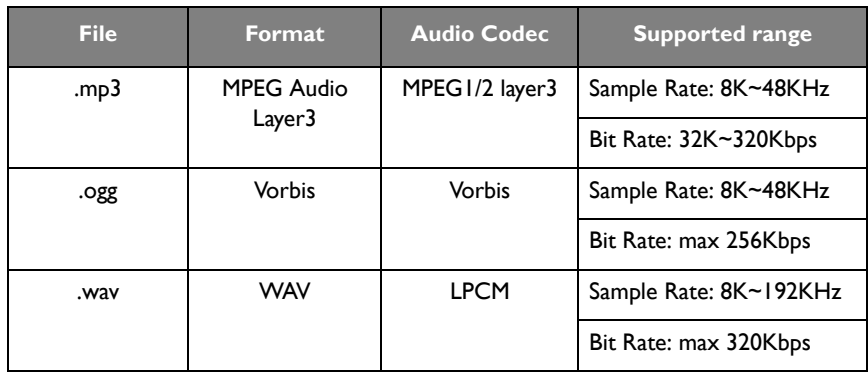

#### Video

Select a video file you want to play on the display and perform any of the functions shown on the screen.

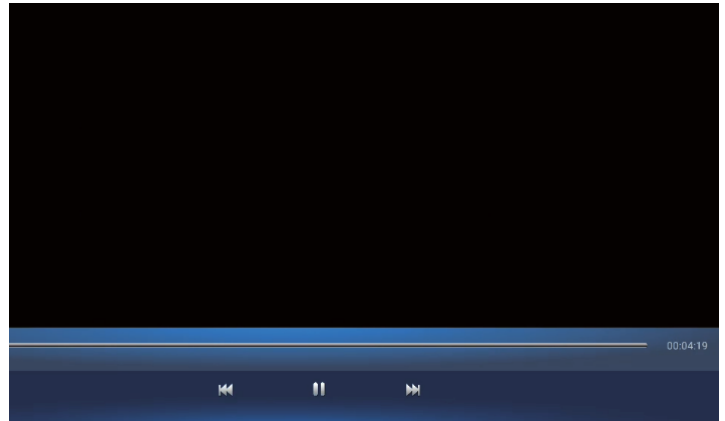

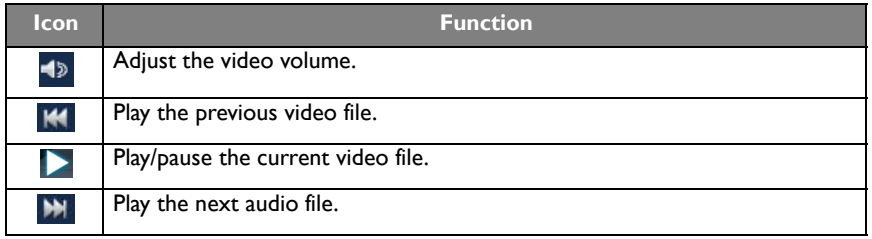

# **File Codec Extensions Video Audio Maximum transmit ratio** .3g2 H.263 AAC, AMR\_NB 1920\*1088 30 Fps, 5Mbps .3gp  $H.264$   $3840*2160$  30 Fps, 160Mbps H.263 1920\*1088 30 Fps, 5Mbps MPEG-4 1920\*1088 30 Fps, 50Mbps .avi H.263 MPEG1/2 Layer3, AAC, LPCM 1920\*1088 30 Fps, 5Mbps  $H.264$   $H.264$   $H.264$   $H.264$ Mpge-1 1920\*1088 30 Fps, 80Mbps MPEG-2 1920\*1088 30 Fps, 80Mbps MPEG-4 1920\*1088 30 Fps, 50Mbps MIPEG | 1920\*1080 30 Fps, 150Mbps  $f$ lv  $H.263$  MPEG1/2 Layer3, AAC 1920\*1088 30 Fps, 5Mbps VP6 1920\*1088 30 Fps, 40Mbps H.264 3840\*2160 30 Fps, 160Mbps .f4v H.264 AAC 3840\*2160 30 Fps, 160Mbps .mkv H.264 AAC, MPEG1/2 Layer3 3840\*2160 30 Fps, 160Mbps H.265 3840\*2160 60 Fps, 160Mbps Vc-1 1920\*1088 30 Fps, 45Mbps .mov | H.264 | AAC, PCM | 3840\*2160 30 Fps, 160Mbps H.265 3840\*2160 60 Fps, 160Mbps MPEG-4 1920\*1088 30 Fps, 50Mbps MIPEG 1920\*1080 30 Fps, 150Mbps .mp4 | H.264 | AAC | 3840\*2160 30 Fps, 160Mbps H.265 3840\*2160 60 Fps, 160Mbps MPEG-4 1920\*1088 30 Fps, 50Mbps

#### **Supported video format (Codec) Up to 4K resolution**

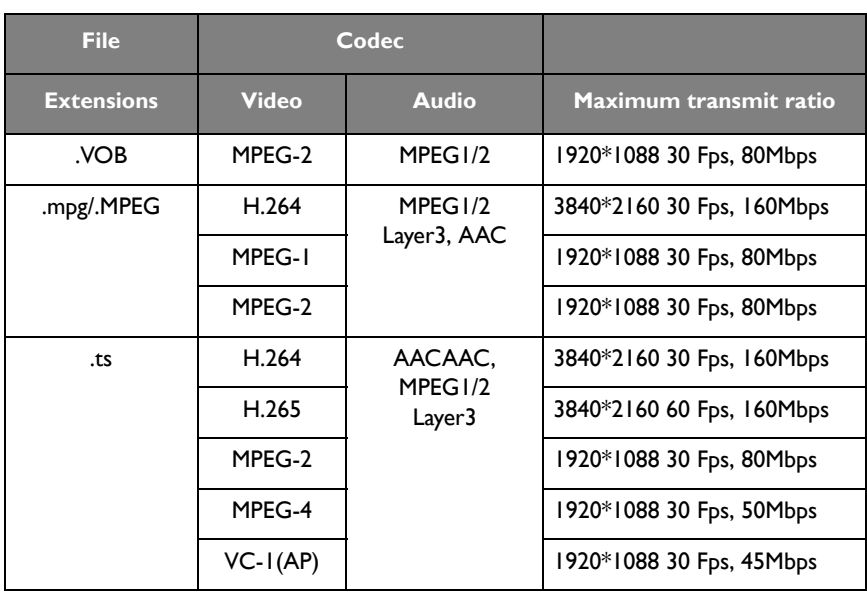

# APPS

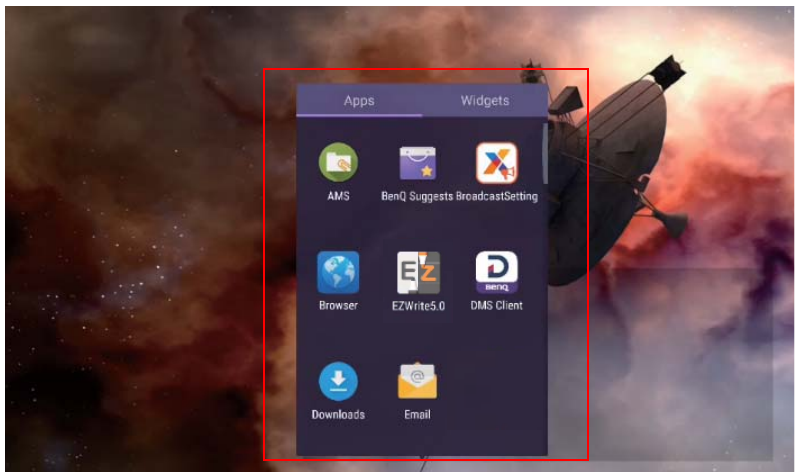

Tap the desired app to launch the app.

# **BenQ Suggests**

Tap to launch **BenQ Suggests**. With this application, you can view apps suggested by BenQ for download.

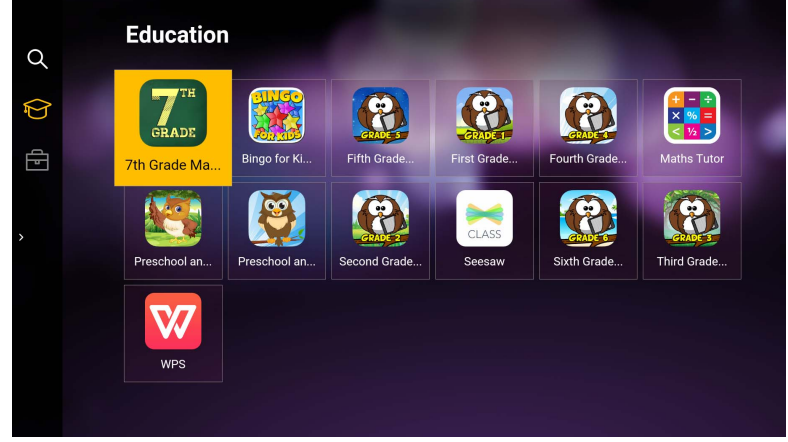

Tap the category on the left panel to browse the suggested apps. Tap an app from the selected category to view a basic description of the app.

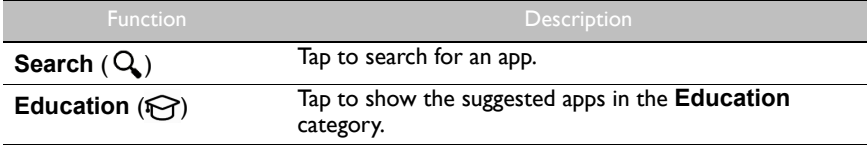

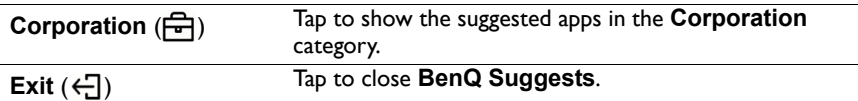

## **InstaShare**

Tap  $\bigoplus$  to launch **InstaShare**. With this application, you can mirror the display's screen on your smartphone or tablet for hands-on annotation and mirror the screen of your smartphone or tablet on the display.

Before launching the application, make sure your display is properly connected to lnternet.

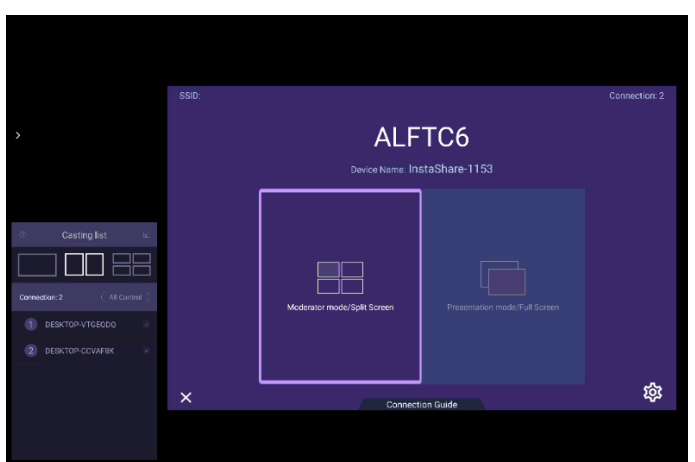

To use **InstaShare**:

- 1. Make sure your mobile device (such as smartphone or tablet) and the display are connected to the same network.
- 2. Press the connection guide and scan the QR code to download and install the **InstaShare** app on your mobile device.
- 3. Open the **InstaShare** app on your mobile device, and then click the **InstaShare** ID name that you want to connect to or enter the pairing code.
- 4. Enter the connect code shown on the upper right corner of the display or you can also find the connection code in **Setting** ( ).
- 5. Once the mobile device has successfully connected to the display, a confirmation message will appear on the display. Tap **Allow** on the display to confirm the connection.
- 6. Once connected you can:
	- Mirror the display's screen on your mobile device by tapping **Screen Mirroring** on your mobile device.
	- Mirror the device's screen on the display by tapping  $\lfloor \bigwedge \rfloor$  on your mobile device.

- Operate the display by using your mobile device as a remote control.

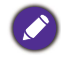

Once connected, any operations on the display or mobile device will also show up on your mobile device and display.

You can also tap **Setting** ( $\frac{1}{2}$ ) in the lower right corner of the display to modify the settings for **InstaShare**, such as the **InstaShare** ID name, connect code, or mirroring confirmation message.

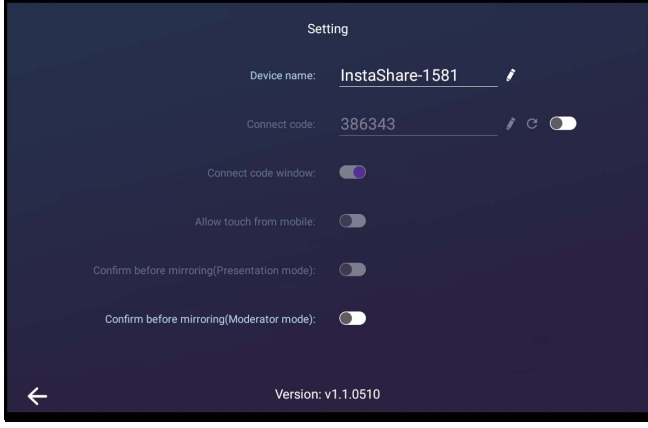

# **InstaQPrint**

Tap **the launch InstaQPrint**. With this application, you can print a file or website image using a Wi-Fi or remote printer.

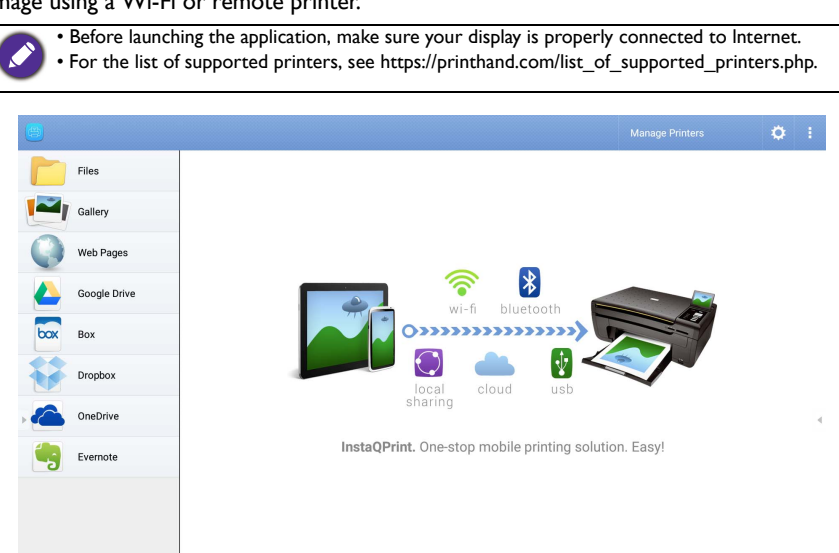

1. Tap the option on the left panel and browse and select the desired file, photo, page, or image you want to print.

- 2. Tap **Manage Printers** to choose which printer that you want to use.
- 3. To select a printer:
	- Tap an option from the list of available printers on the left panel.
	- Tap **Scan for Wi-Fi Printers** to search for printers automatically.
	- Tap **Manual Setup** to add a new printer manually.

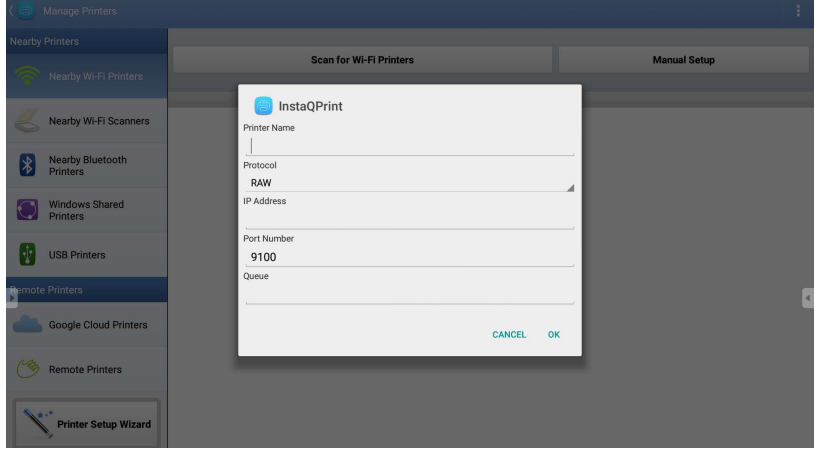

# **WPS Office**

Tap **V** to launch **WPS Office**. With this application, you can open document files including PDFs as well as Microsoft Word, PowerPoint and Excel documents.

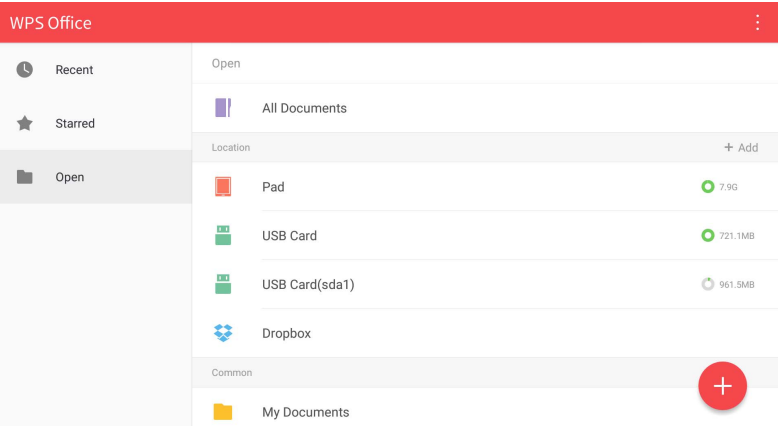

To edit a file with **WPS Office**:

1. Tap **Open** ( $\Box$ ) on the left panel to browse and open a file located in either the display's internal memory, an external storage device, or cloud storage.

#### 2. Tap the function menu on the top panel to access the file format's various functions.

The description below is for a PowerPoint file, the function menus for other file formats will vary.

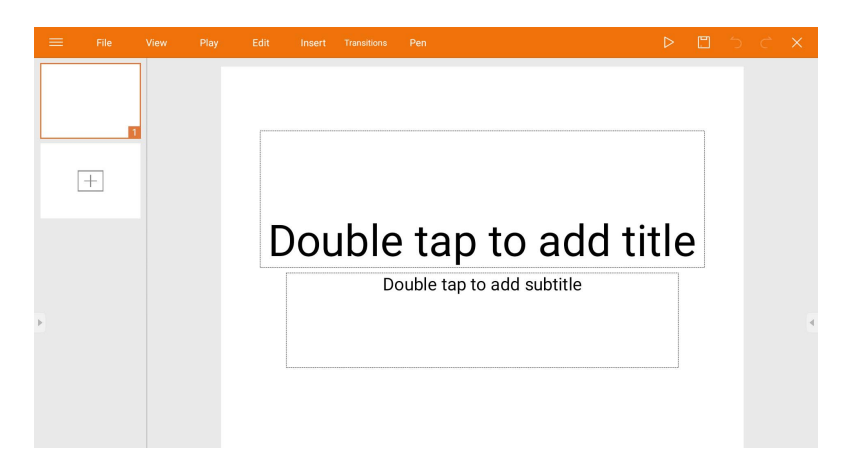

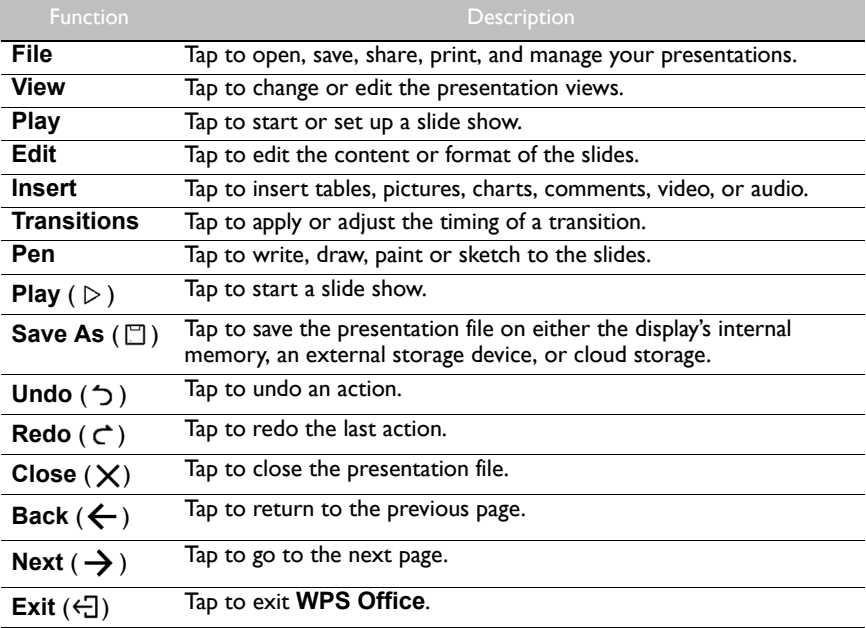

## Supported Office versions and file formats

Supported Office versions: 97 / 2000 / XP / 2003 / 2007 / 2010 / 2013 / 2016

Supported Office software formats:

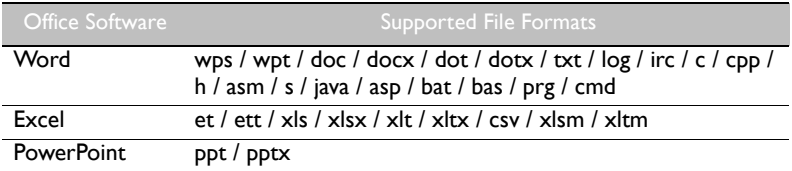

# **Email**

- Tap  $\circled{e}$  to launch **Email**.
- To use **Email**, set up an account first. Type your Email address and click **NEXT**.

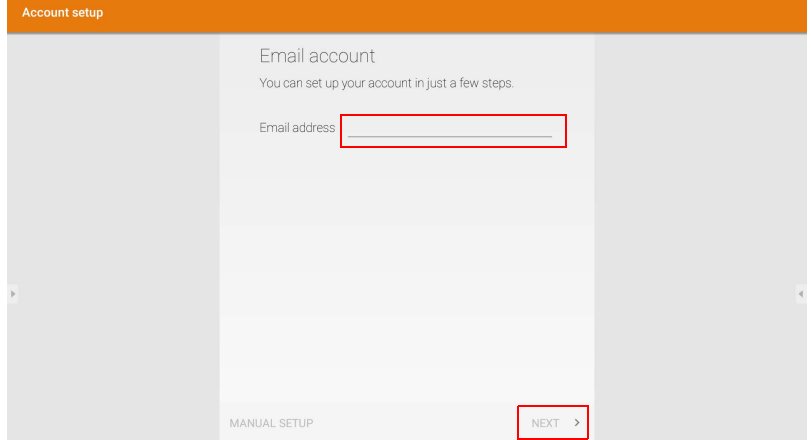

- After you've signed up, you will receive a verification email.
- After you respond to the Email verification, you can begin writing email.

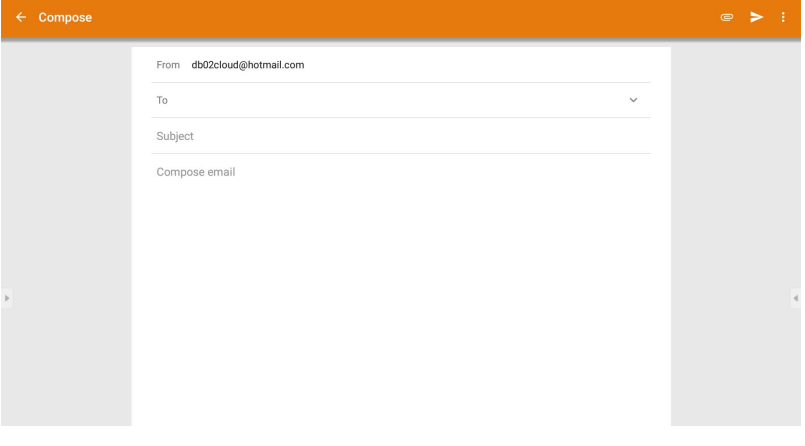

# **Side Tool Bar**

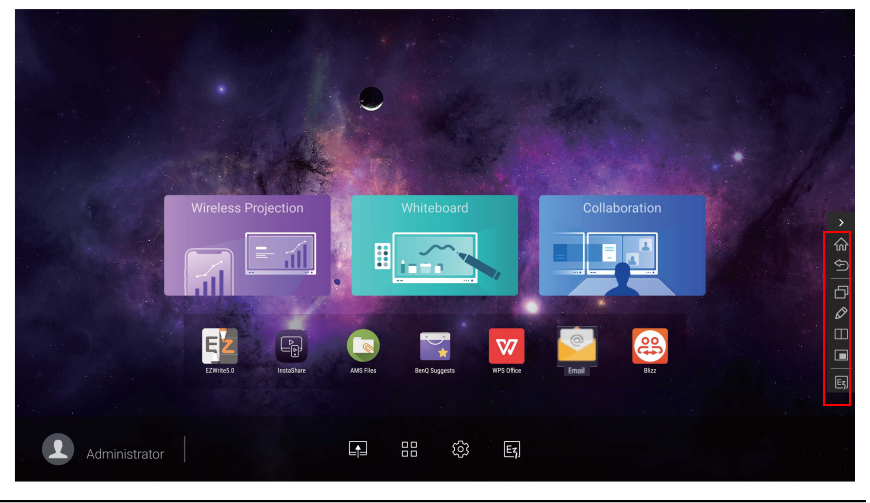

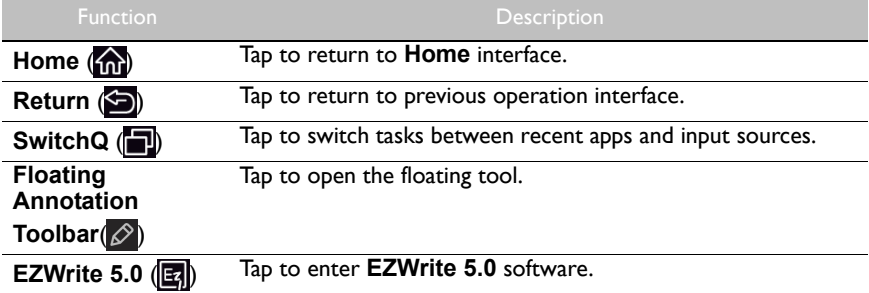

# **Blizz**

**Blizz** is a video-conferencing app that is installed in the display by default. It allows you to conveniently conduct video conference meetings with any other **Blizz** users.

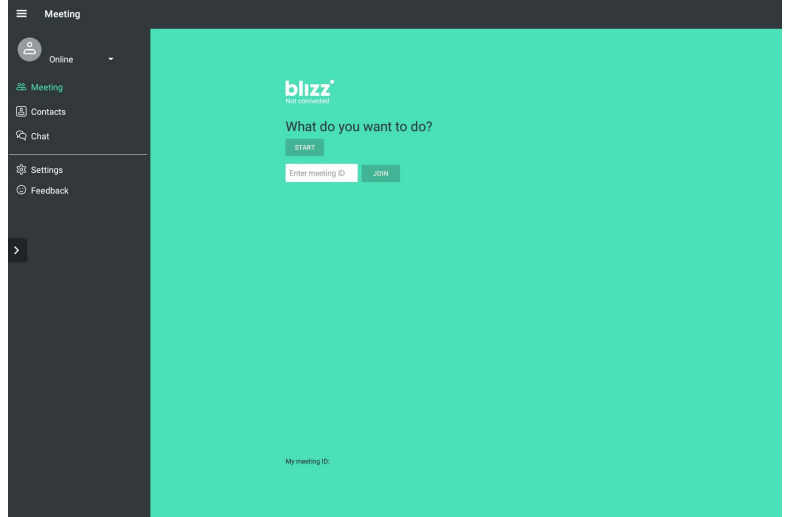

- 1. On the home screen, select **Apps** >**Blizz** (<sup>29</sup>)
- 2. Select **Sign In** if you want to create a new meeting, select **Join a Meeting** if you want to join an already created meeting.
	- After signing in, create a meeting ID which will be the meeting ID other users will enter to join the meeting.
	- If joining a meeting, enter the meeting ID provided by the creator of the meeting in the Join a Meeting page.

# **Saffi**

## How to start using Saffi – BenQ Voice Assistant

The BenQ Interactive Flat Panel offers an extra level of flexibility for device control through Voice Assistant. Voice Assistant lets users control the flow of meetings by allowing them to start timers or search the Internet from anywhere in the room.

# Already enable AMS service but did not bind your Amazon account to it

If you already enable Multi Account Mode and AMS service and you have not yet bind your Amazon account to it, please follow the below steps:

1. Access AMS website to link the account with Amazon. For more detail on how to link the account under AMS, please refer to AMS user manual.

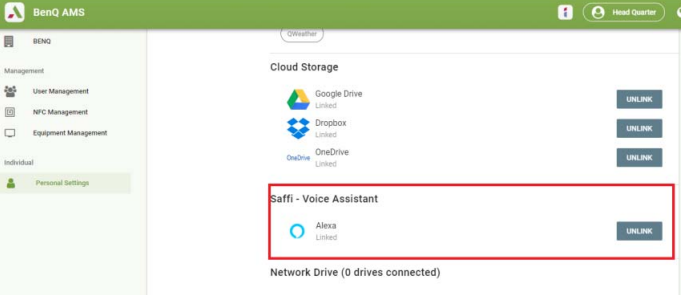

2. Press the Voice command key to activate Saffi.

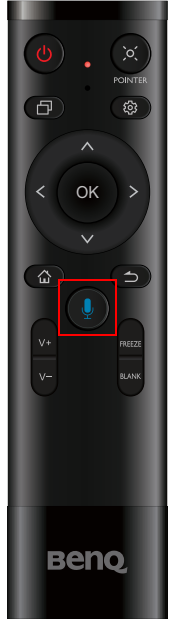

3. The screen will show the privacy agreement. Select **AGREE AND NEXT** to proceed.

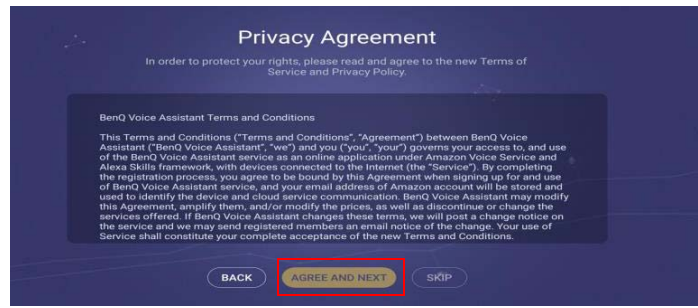

4. It will then show the instruction for the setup. Follow the instruction on the screen to complete the setup.

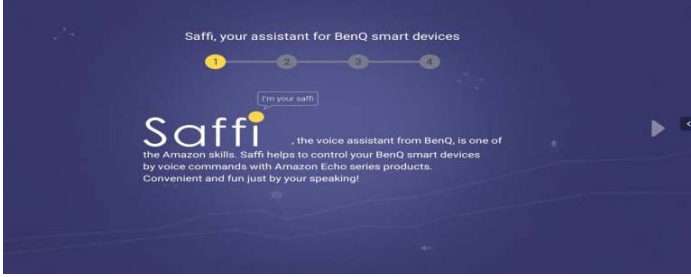

5. Download and install Alexa app on your phone. Search Saffi and enable it.

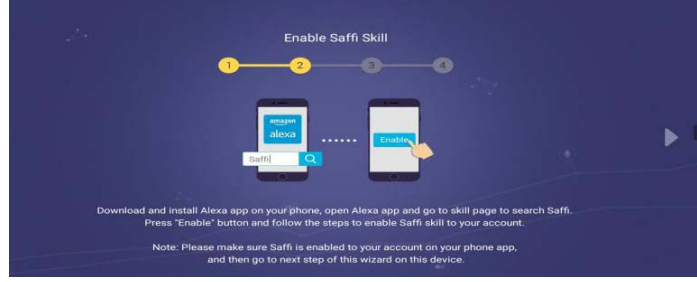

6. The setup is completed. Press the Voice command key and speak the commands to start using Saffi.

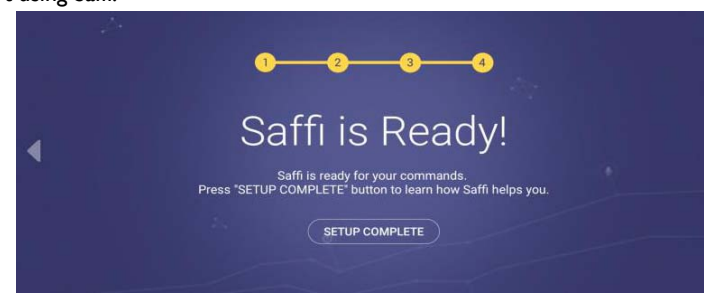

# Product information Specifications

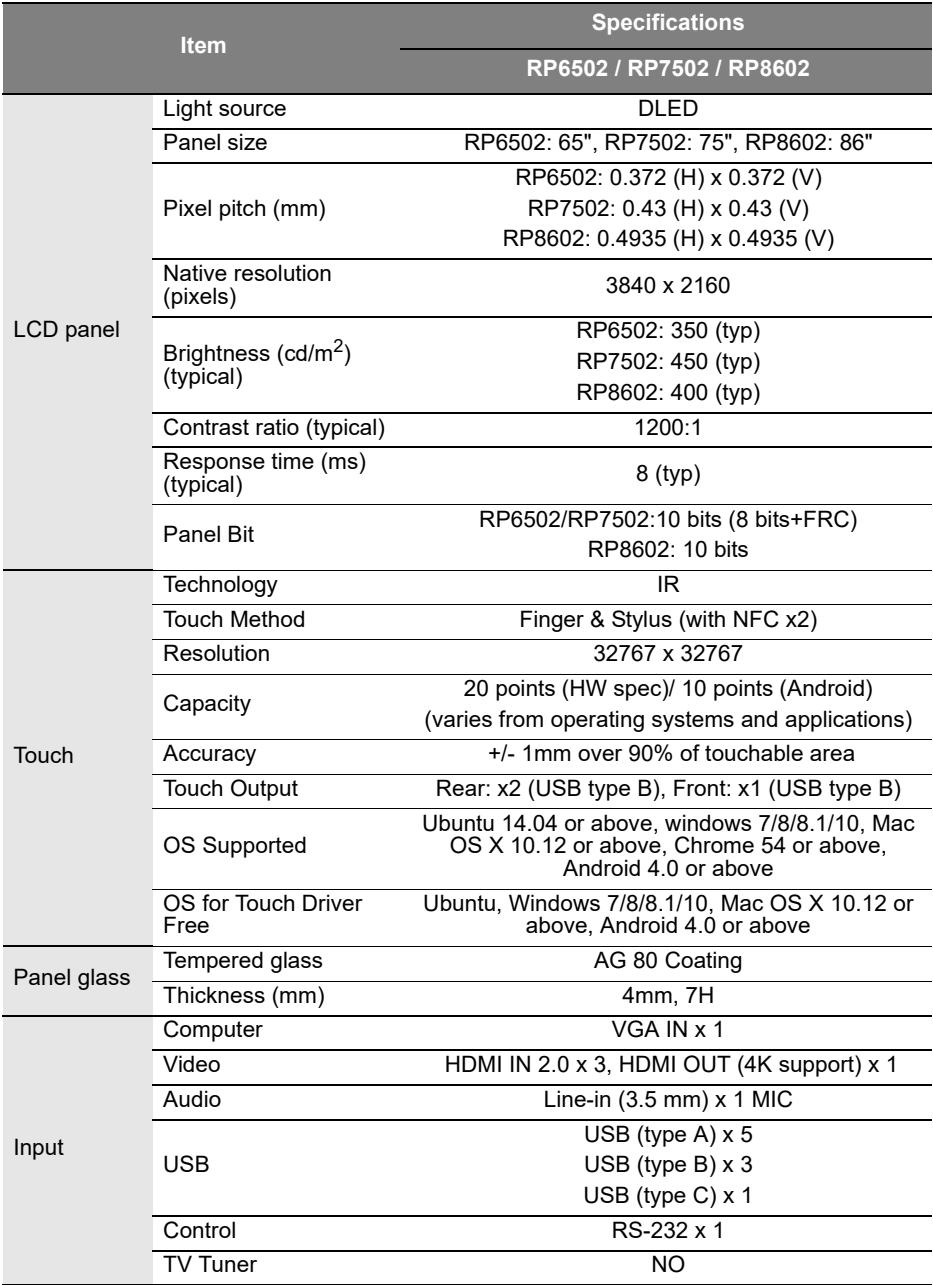

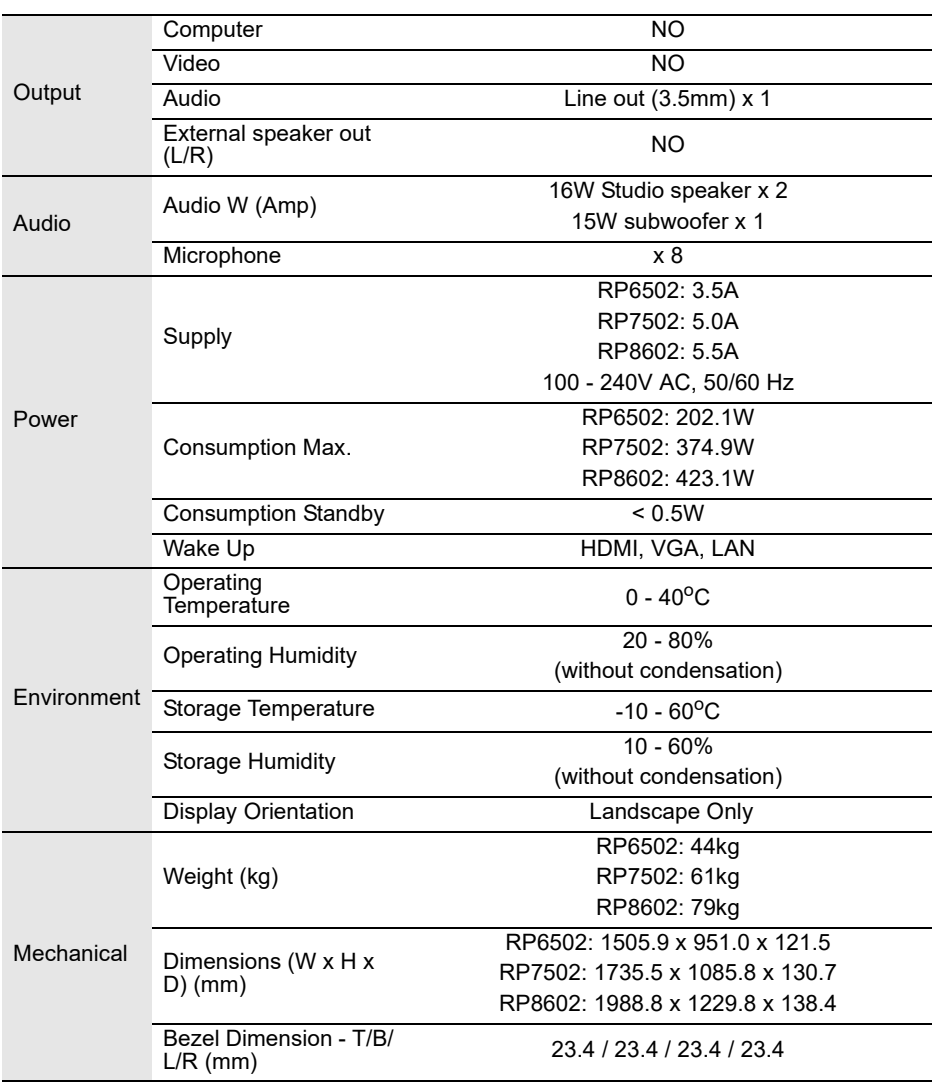

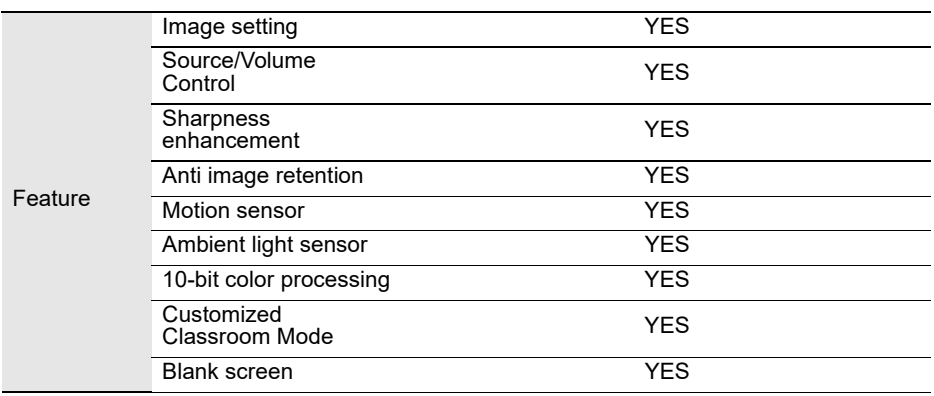

Specifications and functions are subject to change without notice.

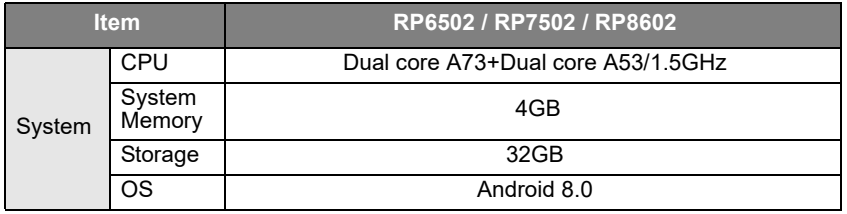

This Android 6.0 operating system is not standard Android, so access to Google Play™ is not available. APK cannot be installed in the default location unless given permission by the management units. Contact your BenQ dealer for the required support for management<br>permission. Without management permission, installing function won't work. There is no<br>guarantee that the self-installed APK can function n

# Dimensions (RP6502)

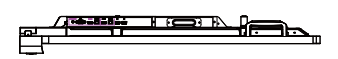

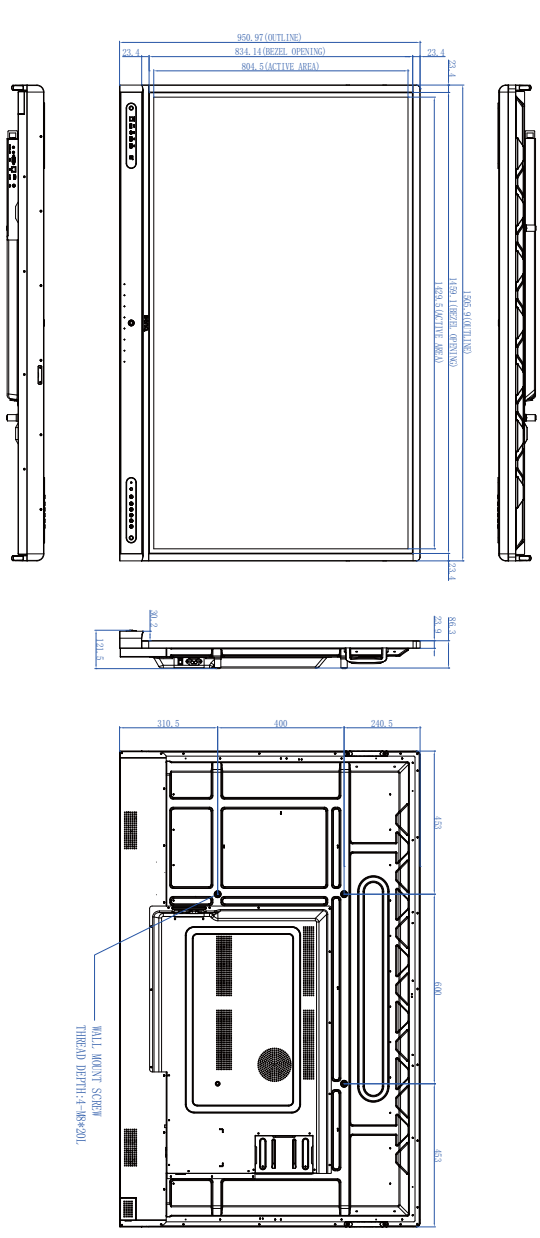

Unit: mm
## Dimensions (RP7502)

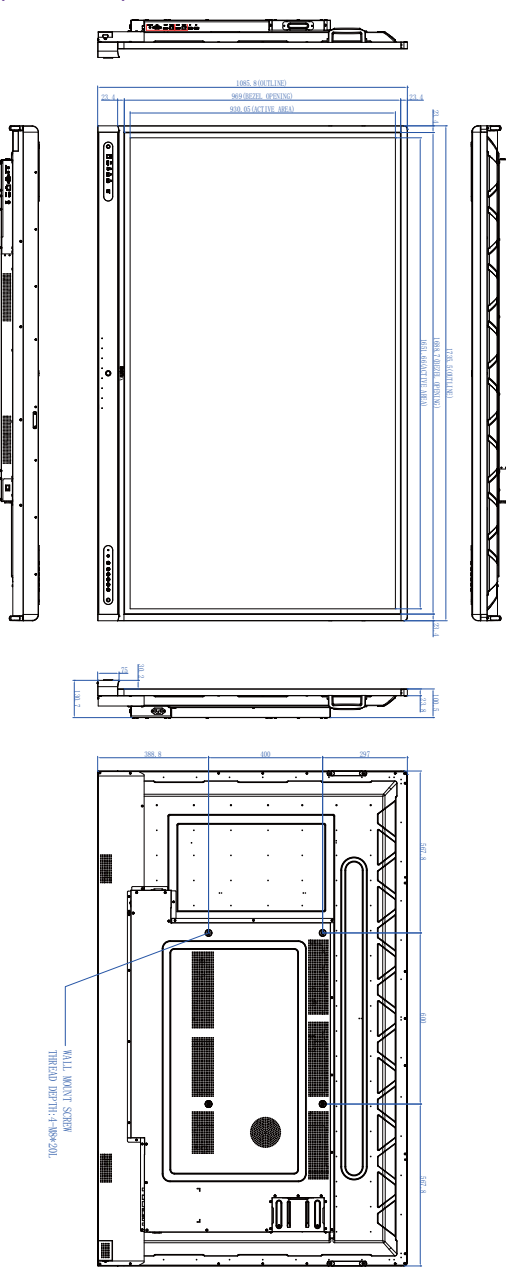

## Dimensions (RP8602)

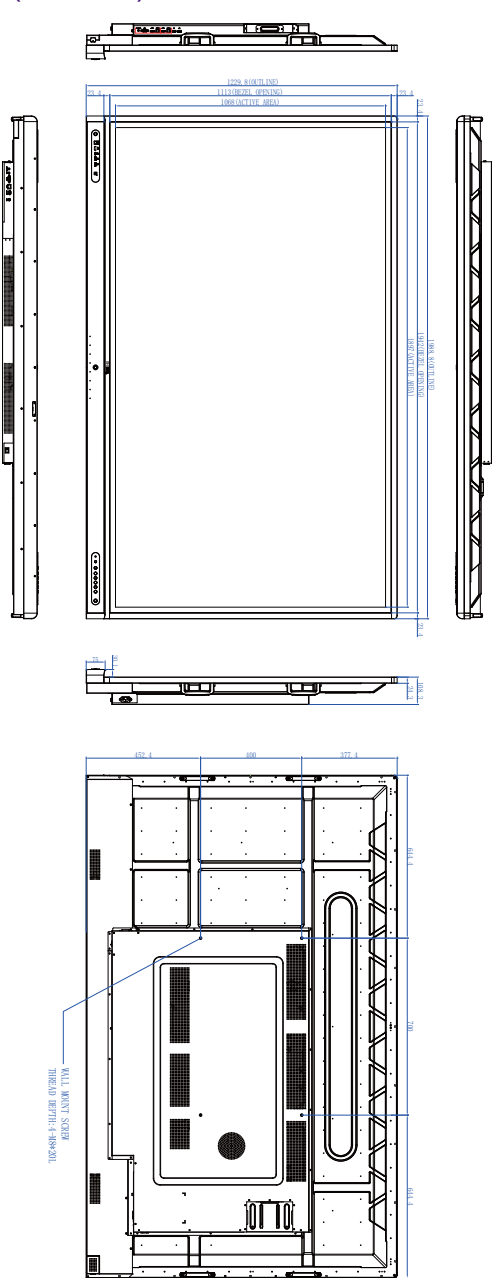

Unit: mm

## <span id="page-74-0"></span>Supported input signal resolution

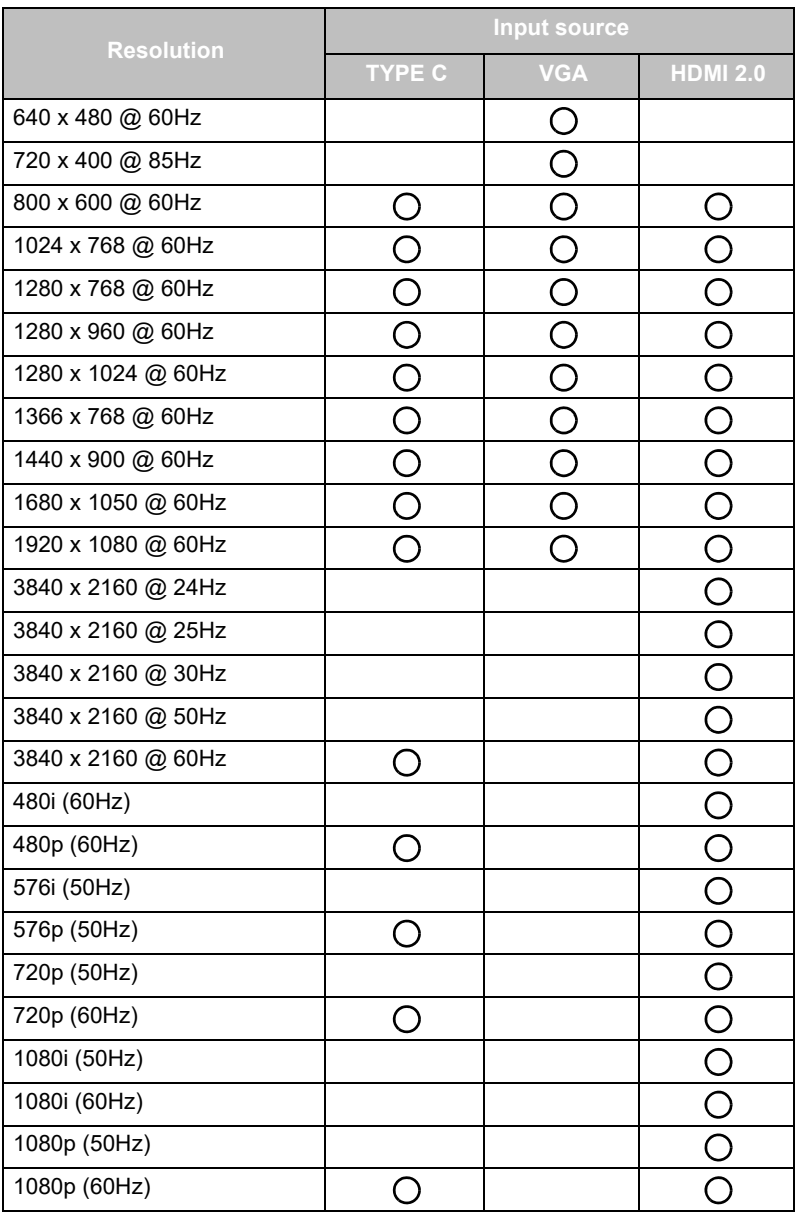

 $\cdot$   $\bigcirc$ : supported

 $\mathcal{L}$ 

• Vacant: not supported

## **Troubleshooting**

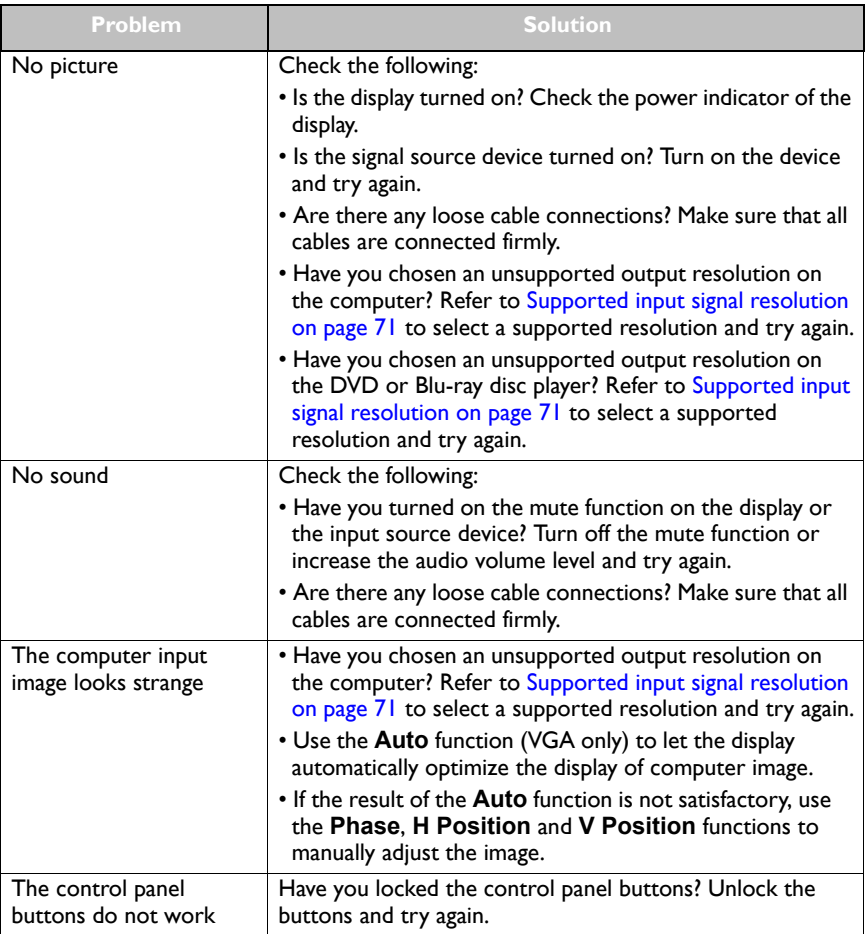

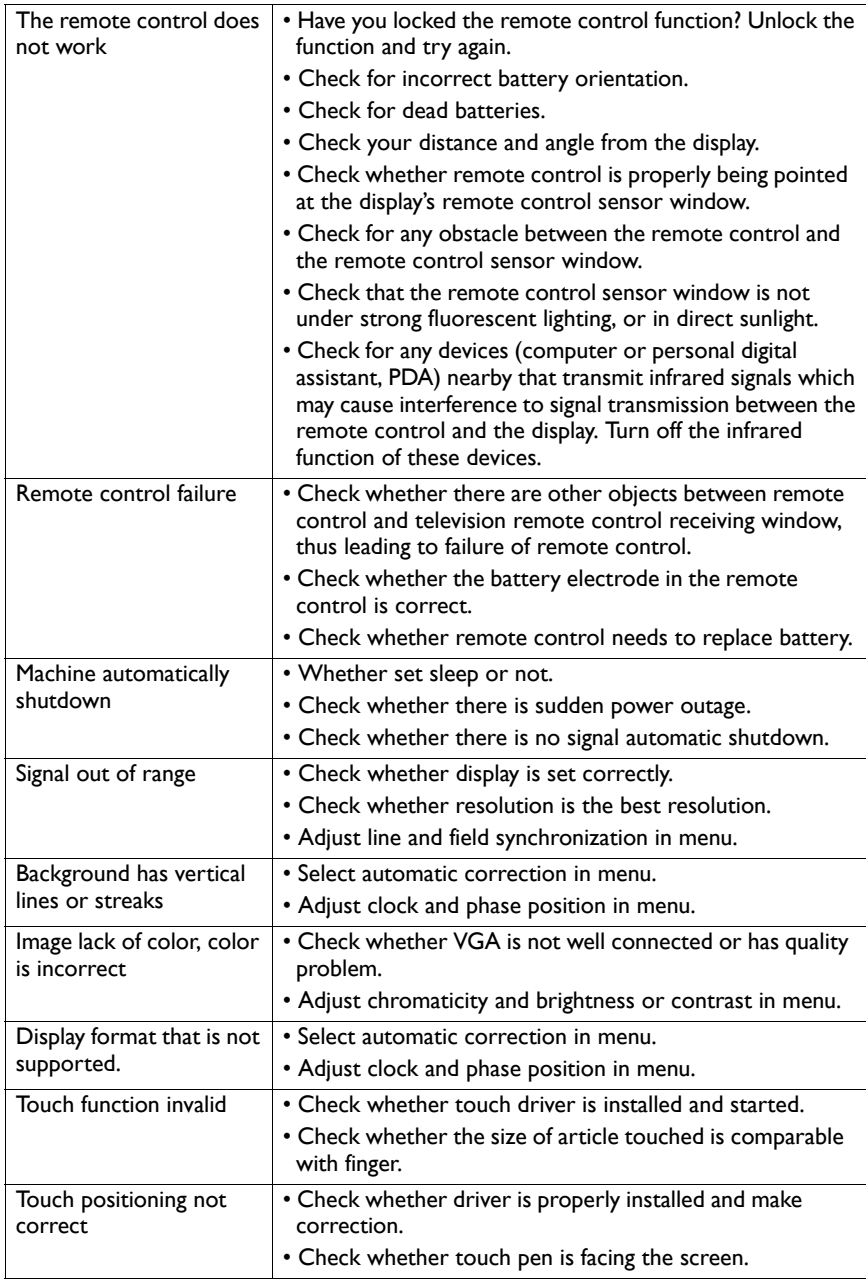

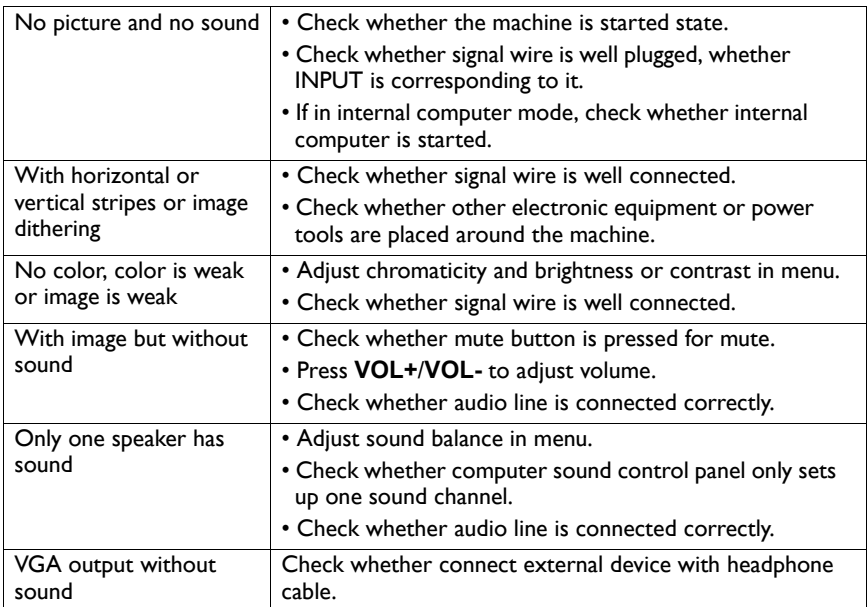